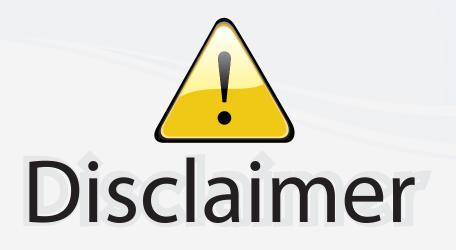

This user manual is provided as a free service by FixYourDLP.com. FixYourDLP is in no way responsible for the content of this manual, nor do we guarantee its accuracy. FixYourDLP does not make any claim of copyright and all copyrights remain the property of their respective owners.

About FixYourDLP.com

FixYourDLP.com (http://www.fixyourdlp.com) is the World's #1 resource for media product news, reviews, do-it-yourself guides, and manuals.

Informational Blog: http://www.fixyourdlp.com Video Guides: http://www.fixyourdlp.com/guides User Forums: http://www.fixyourdlp.com/forum

FixYourDLP's Fight Against Counterfeit Lamps: http://www.fixyourdlp.com/counterfeits

## Sponsors:

RecycleYourLamp.org – Free lamp recycling services for used lamps: http://www.recycleyourlamp.org

Lamp Research - The trusted 3rd party lamp research company: http://www.lampresearch.com

Discount-Merchant.com – The worlds largest lamp distributor: http://www.discount-merchant.com

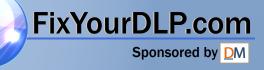

## TOSHIBA

# OWNER'S MANUAL DATA PROJECTOR TDP-TW355

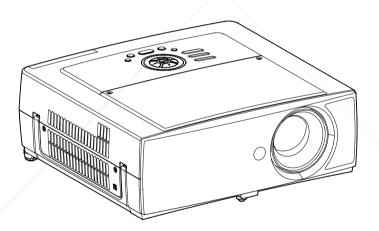

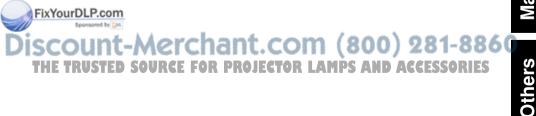

## SAFETY PRECAUTIONS

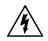

The lightning flash with arrowhead symbol, within an equilateral triangle, is intended to alert the user to the presence of uninsulated "dangerous voltage" within the product's enclosure that may be of sufficient magnitude to constitute a risk of electric shock to persons.

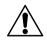

The exclamation point within an equilateral triangle is intended to alert the user to the presence of important operating and maintenance (servicing) instructions in the literature accompanying the appliance.

WARNING: TO REDUCE THE RISK OF FIRE OR ELECTRIC SHOCK. DO NOT EXPOSE THIS APPLIANCE TO BAIN OR MOISTURE, DANGEROUS HIGH VOLTAGES ARE PRESENT INSIDE THE ENCLOSURE. DO NOT OPEN THE CABINET. REFER SERVICING TO QUALIFIED PERSONNEL ONLY.

WARNING: Handling the cord on this product or cords associated with accessories sold with

USA only this product, will expose you to lead, a chemical known to the State of California to cause birth defects or other reproductive harm. Wash hands after handling.

WARNING: This [product] contains mercury. Disposal of mercury may be regulated due to environmental considerations. For disposal or recycling information, please USA only contact your local authorities or the Electronic Industries Alliance: www.eiae.org.

#### MODEL NAME: TDP-TW355

#### FCC Radio Frequency Interference Statement

Note:

This equipment has been tested and found to comply with the limits for a Class A digital device, pursuant to part 15 of the FCC Rules. These limits are designed USA only to provide reasonable protection against harmful interference when the equipment is operated in a commercial environment. This equipment generates, uses, and can radiates radio frequency energy and, if not installed and used in accordance with the instruction manual, may cause harmful interference to radio communications. Operation of this equipment in a residential area is likely to cause harmful interference in which case the user will be required to correct the interference at his own expense.

WARNING: Changes or modifications made to this equipment, not expressly approved by **USA only** Toshiba, or parties authorized by Toshiba, could void the user's authority to operate the equipment.

Notice: This Class A digital apparatus complies with Canadian ICES-003. Cet appareil numérique de la classe A est co ne à la norme NMB-003 du Canada. CANADA only

WARNING: This is a Class A product. In a domestic environment this product may cause radio interference in which case the user may be required to take adequate (800) 281-8860 measures. THE TRUSTED SOURCE FOR PROJECTOR LAMPS AND ACCESSORIES

## **IMPORTANT SAFETY INSTRUCTIONS**

#### CAUTION: PLEASE READ AND OBSERVE ALL WARNINGS AND INSTRUCTIONS GIVEN IN THIS OWNER'S MANUAL AND THOSE MARKED ON THE UNIT. RETAIN THIS BOOKLET FOR FUTURE REFERENCE.

This unit is fully transistorized and does not contain any parts that can be repaired by the user.

DO NOT REMOVE THE CABINET COVER, OR YOU MAY BE EXPOSED TO DANGEROUS VOLTAGE. REFER SERVICING TO QUALIFIED SERVICE PERSONNEL ONLY.

#### 1. Read Owner's Manual

After unpacking this product, read the owner's manual carefully, and follow all the operating and other instructions.

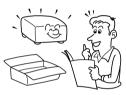

#### 2. Power Sources

This product should be operated only from the type of power source which does not exceed the voltage range specified on the rating label and the power cord. If you are not sure of the type of power supply to your home, consult your product dealer or local power company.

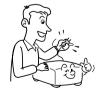

#### 3. Source of Light

Do not look into the lens while the lamp is on. The strong light from the lamp may cause damage to your eyes or sight.

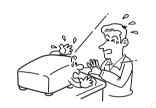

#### 4. Ventilation

Openings in the cabinet are provided for ventilation and to ensure reliable operation of the product and to protect it from overheating, and these openings must not be blocked or covered. The openings should never be blocked by placing the product on a bed, sofa, rug or other similar surface. This product should not be placed in a built-in installation such as a bookcase or rack unless **EproperMentilation** is provided.

#### 5. Heat

The product should be situated away from heat sources such as radiators, heat registers, stoves, or other products (including amplifiers) that produce heat.

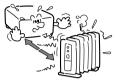

#### 6. Water and Moisture

Do not use this product near water. - for example, near a bath tub, wash bowl, kitchen sink, or laundry tub; in a wet basement; or near a swimming pool and the like.

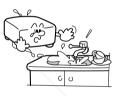

#### 7. Cleaning

Unplug this product from the wall outlet before cleaning. Do not use liquid cleaners or aerosol cleaners. Use a soft cloth for cleaning.

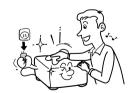

#### 8. Power-Cord Protection

Power-supply cords should be routed so that they are not likely to be walked on or pinched by items placed upon or against them, paying particular attention to cords at plugs, convenience receptacles, and the point where they exit from the product.

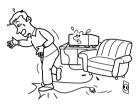

#### 9. Overloading

Do not overload wall outlets; to reduce the risk of electric shock, do not use the polarized plug with an extension cord , receptacle, or other outlet unless the blades can be inserted completely with threewire grounding type to prevent blade exposure. As this can result in a risk of fire or electric shock.

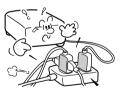

Sponsore bill SCOUK AND AND ACCESSORIES THE TRUSTES DUFF FOR PROJECTOR LAMPS AND ACCESSORIES

#### 10. Lightning storms

For added protection for this product during storm, or when it is left unattended and unused for long periods of time, unplug it from the wall outlet. This will prevent damage to the product due to lightning and power-line surges. However, while it is thundering or lightning, do not touch the apparatus and any connected cable and/or equipment. This will prevent you from receiving the electric shock by an electric surge.

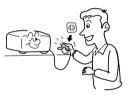

#### 11. Object and Liquid Entry

Never push objects of any kind into this product through openings as they may touch dangerous voltage points or short-out parts that could result in a fire or electric shock. Never spill liquid of any kind on the product.

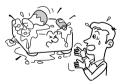

## 12. Do not place the product vertically

Do not use the product in the upright position to project the pictures at the ceiling, or any other vertical positions. It may fall down and dangerous.

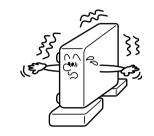

#### 13. Stack Inhibited

Do not stack other equipment on this product or do not place this product on the other equipment. Top and bottom plates of this product develops heat and may give some undesirable damage to other unit.

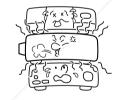

#### 14. Attachments

Do not use attachments not recommended by the product manufacturer as they may cause hazards. FixYourDLP.com

Sponsored by DM

## 15. Accessories

Do not place this product on an unstable cart, stand, tripod, bracket, or table. The product may fall, causing serious injury to a child or adult, and serious damage to the product. A product and cart combination should be moved with care. Quick stops, excessive force, and uneven surfaces may cause the product and cart combination to overturn.

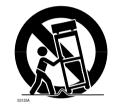

#### 16. Damage Requiring Service

Unplug this product from the wall outlet and refer servicing to qualified service personnel under the following conditions:

- a) When the power-supply cord or plug is damaged.
- b) If liquid has been spilled, or objects have fallen into the product.
- c) If the product has been exposed to rain or water.
- d) If the product does not operate normally by following the operating instructions. Adjust only those controls that are covered by the operating instructions as an improper adjustment of other controls may result in damage and will often require extensive work by a qualified technician to restore

operation.

- e) If the product has been dropped or damaged in any way (If the cabinet should break, please handle with care to avoid injury).
- f) When the product exhibits a distinct change in performance this indicates a need for service.

#### 17. If glass components, including lens and lamp, should break, contact your dealer for repair service.

This product incorporates glass components, including a lens and a lamp. If such parts should break, please handle with care to avoid injury and contact your dealer for repair service. The broken pieces of glass may cause to injury. In the unlikely event of the lamp rupturing, thoroughly clean the area around the projector and discard any edible items placed in that area.

#### 18. Servicing

Do not attempt to service this product yourself as opening or removing covers may expose you to dangerous voltage or other hazards. Refer all servicing to qualified service personnel.

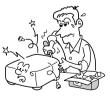

#### **19. Replacement Parts**

When replacement parts are required, be sure the service technician has used replacement parts specified by the manufacturer or have the same characteristics as the original part. Unauthorized substitutions may result in fire, electric shock, or other hazards. (Replacement of the lamp only should be made by users.)

20. Safety Check

Upon completion of any service or repairs to this product, ask the service technician to perform safety checks to determine that the product is in proper operating condition.

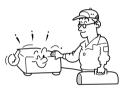

21. Do not leave thermalpaper documents or easily deformed items on top of the unit or near the air exhaust for long periods of time.

> The heat from the unit could erase the information on the thermal paper, or cause deformation or warping.

## 22. Do not use the product in a closed installation state.

Do not place the product in a box or in any other closed installation state. Otherwise it may overheat. This could result in a risk of fire.

23. Do not look into the laser light source of the remote control or direct the laser pointer toward a person or a mirror.

The laser beam may cause damage to the eyes or sight.

- 24. When using a wireless LAN PC card:
  - Do not use near people with heart pacemakers
  - Do not use near electronic medical equipment, or in hospitals or other medical institutions
  - Do not use inside aircraft or in places where the wireless LAN card could interfere with

electromagnetic signals.

The electromagnetic interference could cause a malfunction, resulting in an accident.

Flf the use of a wireless LAN PC card interferes with another device's electromagnetic signals,

#### cease use immediately.

The electromagnetic interference could cause a malfunction, resulting in an accident.

## POWER SUPPLY CORD SELECTION

If your line voltage is 220 to 240V, use one of the following types of cable.

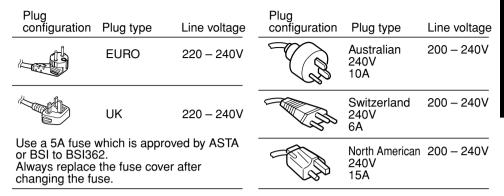

## **IMPORTANT PRECAUTIONS**

## Save Original Packing Materials

The original shipping carton and packing materials will come in handy if you ever have to ship your projector. For maximum protection, repack the set as it was originally packed at the factory.

## **Moisture Condensation**

Never operate this unit immediately after moving it from a cold location to a warm location. When the unit is exposed to such a change in temperature, moisture may condense on the lens and the crucial internal parts. To prevent the unit from possible damage, do not use the unit for at least 2 hours when there is an extreme or sudden change in temperature.

## Place and Manner of Installation

- Do not place in hot locations, such as near heating equipment. Doing so could cause malfunction, and shorten the life of the projector.
- Avoid locations with oil or cigarette smoke. Doing so will dirty the optical parts, shortening their lives, and darkening the screen.
- Do not use this product in the upright position or tilt it up or down by more than 20° from level. Doing so may cause a failure or shorten the life of the product.
- Using this instrument near a TV or radio may cause interference to the images or audio sound. If this happens, move it away from the TV or radio.

 Moving the projector from a low-temperature room to a high-temperature room may cause condensation on the lens or internal parts in the instrument. If you continue to use it in that situation, the malfunction may result. Ensure to wait until the condensation naturally disappears.

• In a high altitude location where air is thin, cooling efficiency is reduced so use the projector with [Fan mode] set to [High]. p.44

#### **Avoid Volatile Liquid**

Do not use volatile liquids, such as an insect spray, near the unit. Do not leave rubber or plastic products touching the unit for a long time. They will leave marks on the finish. If cleaning with a chemically saturated cloth, be sure to follow the product's precautions.

## Wireless LAN PC Card

- Do not connect the supplied wireless LAN PC card to devices other than this unit. Doing so could cause malfunction.
- To protect the PC card from static electricity, touch some nearby metal, such as a doorknob or aluminum window frame, before touching the PC card, to rid your body of static electricity.
- This PC card is a radio product. Concerning the regulations applied in each country/area. please refer to "Information to the user" supplied.

## EXEMPTION CLAUSES

- Toshiba Corporation bears no responsibility in the case of damages arising from natural disaster such as earthquakes, lightning, etc., fire not liable to Toshiba Corporation, acts by third parties, other accidents, or use under abnormal conditions including erroneous or improper operation and other problems.
- Toshiba Corporation bears no responsibility for incidental damages (lost profit, work interruption, corruption or loss of the memory contents, etc.) arising from the use of or the inability to use this unit.
- Toshiba Corporation accepts no liability whatsoever for any damages arising from not having followed the descriptions in this Instruction Manual.
- Toshiba Corporation accepts no liability whatsoever for any damages arising from malfunctions arising from combination with equipment or software that is not related to Toshiba Corporation.
- Toshiba bears no responsibility for information being intercepted or leaked due to the use of a wireless LAN, or any damages therefore.

## OTHER CAUTIONS AND INFORMATIONS

## Copyrights

Showing or transmitting commercial imaging software or broadcast or cable-broad casting programs with the purpose of other than the personal and private viewing, including modifying images using the freeze, resize, PIP, or SPLIT screen functions, or displaying with the varying aspect ratio of the images, could violate the direct or indirect copyrights of the copyright holder. For this reason, please tak of the actions listed above, including obtaining the copyright holder. Discount-Merchant.

## Disposal

This product contains substances which are harmful to humans and the environment.

• The lamp contains mercury.

Please dispose of this product or used lamps in accordance with local regulations. Following information is only for EU-member states:

The use of the symbol indicates that this product may not be treated as household waste. By ensuring this product is disposed of correctly, you will help prevent potential negative consequences for the environment and human health, which could otherwise be caused by inappropriate waste handling of this product. For more detailed information about recycling of this product, please contact your local city office, your household waste disposal service or the shop where you purchased the product.

#### **Trademarks**

- VGA, SVGA, XGA, SXGA, UXGA are trademarks or registered trademarks of International Business Machines Corporation.
- DLP<sup>®</sup> (Digital Light Processing) is a registered trademake of Texas Instruments, Inc.
- Macintosh is a registered trademark of Apple Computer, Inc.
- Windows is a registered trademark of Microsoft Corporation in the U.S. and other countries.
- Adobe is a registered trademark and Acrobat Reader is a trademark of Adobe Systems Incorporated.

#### Notational Conventions Used in This Manual

- References to pages with related information are annotated as follows. For example, if making a reference to page 36: p.36
- The illustrations in this document are for reference purposes only and may not reflect your package exactly.

## **REMOTE CONTROL BATTERIES**

#### Caution

Never throw batteries into a fire.

Using the batteries improperly may cause them to explode or leak and lead to burn or injury. If battery-leaking fluid contacts skin, wash the fluid off immediately with clean water and consult a doctor. If the fluid is spilt on an instrument, avoid contact and wipe it off using tissue paper. (Dispose of the used tissue paper as flammable garbage after moistening with water.)

#### Notes

- · Be sure to use AAA (LR03) size batteries.
- Dispose of batteries in a designated disposal area.
- Attention should be drawn to the environmental aspects of battery disposal.
- Do not mix different battery types or combine used batteries with new ones.
- If the remote control does not operate correctly, or if the operating range becomes
- reduced, replace both batteries with new ones.

If the batteries are dead or if you will not be using the remote control for a long time,

In the spaces provided below, record the Model and Serial No. located at the bottom of your ROJECTOR remove the batteries to prevent battery acid from leaking into the battery compartment. projector. Serial No.

Model No.

Retain this information for future reference.

**Before Using** 

## CONTENTS

## **Before Using**

| SAFETY PRECAUTIONS                | 2  |
|-----------------------------------|----|
| IMPORTANT SAFETY INSTRUCTIONS     | 4  |
| POWER SUPPLY CORD SELECTION       | 9  |
| IMPORTANT PRECAUTIONS             | 9  |
| EXEMPTION CLAUSES 1               | 0  |
| OTHER CAUTIONS AND INFORMATIONS 1 | 0  |
| REMOTE CONTROL BATTERIES 1        | 11 |
| CONTENTS 1                        | 12 |

## Preparations

| Checking the package contents                              | 14 |
|------------------------------------------------------------|----|
| Names of each part on the main unit                        |    |
| Names of each part on the control panel and remote control |    |
| Label locations                                            |    |
| Parts on the rear panel                                    | 18 |
| Preparing and using the remote control                     | 20 |
| Operating a computer using the remote control              | 21 |
| Placement                                                  | 22 |
| Connection                                                 | 24 |

## Operations

| Turning the power on and off                                                      | 26                |           |
|-----------------------------------------------------------------------------------|-------------------|-----------|
| Basic operations                                                                  | 28                |           |
| Using handy features                                                              | 30                |           |
| Easy setup                                                                        | 30                |           |
| Using auto setting                                                                | 30                | ç         |
| Correcting the keystone distortion                                                |                   | c         |
| Resizing image                                                                    |                   |           |
| Cutting off the picture and sound temporarily (Mute)                              | 33                | Μ         |
| Changing picture mode                                                             |                   |           |
| Changing screen size                                                              |                   | A         |
| Freezing the image (Freeze)                                                       | 33                | L         |
| Display a sub screen (PIP function)                                               |                   | L         |
| Sub screen setting                                                                |                   | <b>^</b>  |
| Displaying two screens (SPLIT function)                                           | 35                | 0         |
| SPLIT function setting                                                            |                   | Т         |
| Screen combination of PIP and SPLIT functions                                     | 36                | E         |
| Password function<br>Using the menus                                              | 36                | S         |
| Using the menus                                                                   | 38                |           |
| How to use the menus                                                              |                   |           |
| The image adjustment menu                                                         |                   | ant cor   |
| The display setting menu                                                          | 41                |           |
| The image adjustment menu<br>The display setting menu<br>The default setting menu | <u>)URC44 FOR</u> | PROJECTOR |
| The control setting menu                                                          | 46                |           |
| Displaying Information (Status display)                                           | 48                |           |
| How to use the PC card slot                                                       | 49                |           |
| How to use the USB terminal                                                       | 50                |           |
|                                                                                   |                   |           |

| Setting up the wireless LAN                                   | 51 |
|---------------------------------------------------------------|----|
| Functions                                                     |    |
| Communication mode                                            | 51 |
| Caution when using the wireless LAN functions                 | 52 |
| Setup using the Setting display (2)                           | 53 |
| Setting Wireless Utility                                      |    |
| Computer settings                                             | 57 |
| Projecting images stored in a memory PC card or USB memory    | 58 |
| Memory PC cards                                               |    |
| USB memories                                                  |    |
| Backing up data                                               | 59 |
| JPEG files                                                    | 59 |
| Setting slideshow options                                     | 60 |
| Playing a slide show from a thumbnail list                    | 62 |
| Checking the projector status                                 | 65 |
| Status display                                                | 65 |
| Installing the applications                                   | 66 |
| Using the Wireless Utility                                    | 67 |
| Displaying a computer's screen via the projector              | 67 |
| Displaying a JPEG image saved on a computer via the projector |    |
| Easy Connect utility                                          | 70 |
| Operating the projector                                       | 73 |
| How to use the JPEG Conversion Tool                           | 75 |
| Launching the JPEG Conversion Tool                            | 75 |
| Converting an image file                                      |    |
| Converting files created with Microsoft® PowerPoint®          | 76 |
| Making a presentation with converted JPEG files               | 77 |
| Creating a screen capture and converting it into a JPEG file  |    |
| Setting up the projector using a WEB browser                  |    |
| How to use the "Projector Configuration Tool"                 |    |

## Maintenance

| About lamp                  | 80 |
|-----------------------------|----|
| Lamp replacement            |    |
| Lens and main unit cleaning |    |

## Others

| Trouble indications                                                                    |    |
|----------------------------------------------------------------------------------------|----|
| Before calling service personnel                                                       |    |
| Specifications                                                                         |    |
| List of general specifications                                                         |    |
| Separately sold product                                                                | 0/ |
| List of supported signals (RGB signals)<br>List of supported signals (Y/PB/PR signals) | 00 |
| List of supported signals (Video, S-Video signals)                                     | 80 |
| Pin assignment of COMPUTER-2 & MONITOR terminals                                       | 89 |
| Pin assignment of DVI-I terminal                                                       |    |
| CONTROL terminal                                                                       |    |
|                                                                                        |    |

## Checking the package contents

Please make sure that the following items are included in the box, along with the main unit. If any item is missing, please contact the store immediately where you purchased the product.

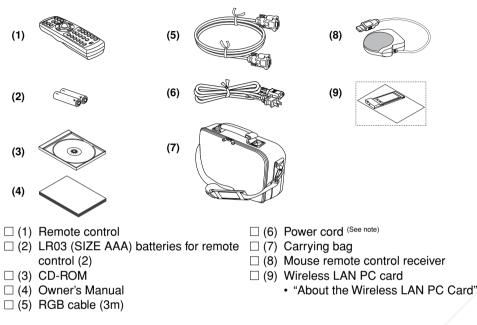

#### Note

The shape and number of supplied power cords vary depending on the product destination.

#### ◆The Supplied CD-ROM

The supplied CD-ROM contains an owner's manual, including information not available for the printed Owner's manual (Getting started) and Quick Guide of Projector Management Utility in PDF formant. (PDF: Portable Document Format) Please use Acrobat Reader 5 or more to view the manual.

#### Adobe<sup>®</sup> Acrobat<sup>®</sup> Reader<sup>®</sup> or Adobe<sup>®</sup> Reader<sup>®</sup>

The supplied CD-ROM does not contain Acrobat<sup>®</sup> Reader<sup>®</sup>. If you can not read PDF files, please install Adobe Reader software in your computer by downloading it from the Adobe Systems website.

#### Viewing the manual

FixYourDLP.com

Run the CD-ROM and double-click on Start.pdf. Acrobat® Reader™ launches, and the menu screen of the Owner's manual appears. Click on your language. The Owner's Common (800) 281-8860 Manual cover and list of bookmarks appear. Click on a bookmark title to view that section of the manual. Click on p. to view a reference page with related information. PROJECTOR LAMPS AND ACCESSORIES See the Help menu for more information about Acrobat<sup>®</sup> Reader<sup>™</sup>.

## Names of each part on the main unit

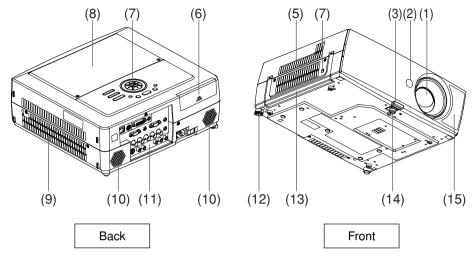

|      | Name                         | : Function                                             |
|------|------------------------------|--------------------------------------------------------|
| (1)  | Lens                         | : Projects expanded image.                             |
| (2)  | Infrared remote sensor       | : Senses commands from the remote control. p.20        |
| (3)  | Foot adjuster release button | : Press to set up or stow the foot adjuster. p.29      |
| (4)  | Antitheft lock hole          | : Attach a safety cable or any other antitheft device. |
| (5)  | Air exhaust                  | : Expels air that has grown hot inside the projector.  |
| (6)  | Slot cover                   | : Remove to mount a PC card or a USB device. p.49      |
| (7)  | Control panel                | : Operates the projector. p.16                         |
| (8)  | Lamp cover                   | : Remove to replace lamp. p.81                         |
| (9)  | Air intake                   | : Draws in air from outside the projector.             |
| (10) | Speaker                      | : Outputs audio sound.                                 |
| (11) | Rear panel                   | : Connects external devices. p.18                      |
| (12) | Tilt adjuster                | : Adjusts the projector's horizontal tilt. p.29        |
| (13) | Handle                       | : Hold to carry the projector.                         |
|      | Foot adjuster                | : Adjusts the vertical projection angle. p.29          |
| (15) | AF sensor                    | : Used for Auto focus and Auto keystone functions.     |

Preparations

## Names of each part on the control panel and remote control

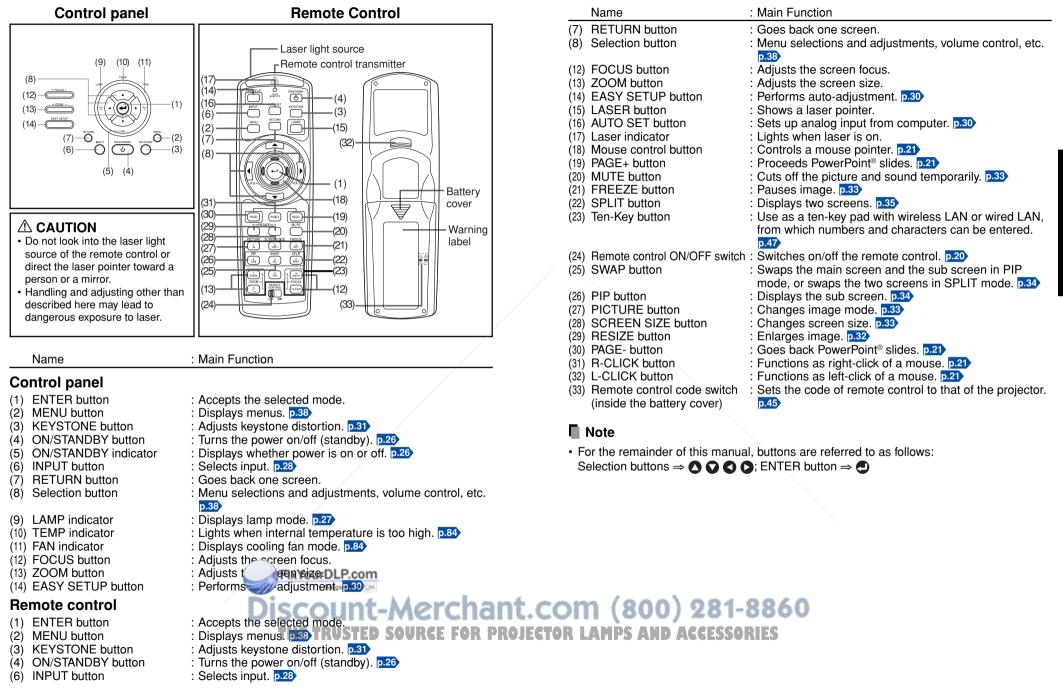

## Label locations

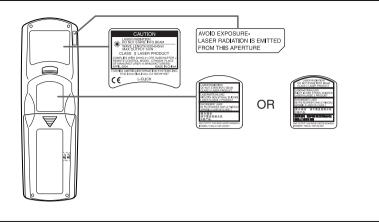

**Caution** – use of controls or adjustments or performance of procedures other than those specified herein may result in hazardous radiation exposure.

## Parts on the rear panel

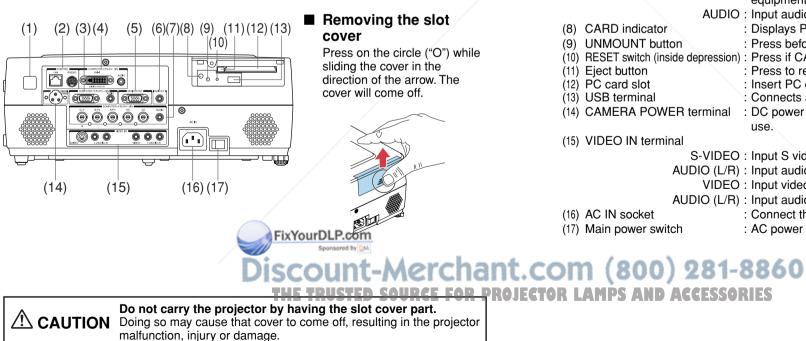

#### Parts on the rear panel (Continued)

|      | Name                             | : Main Function                                                                                                    |
|------|----------------------------------|----------------------------------------------------------------------------------------------------|
| • •  | Infrared remote sensor           | : Senses commands from the remote control. p.20                                                                              |
| (2)  | CONTROL terminal                 | · Connecto o notwork coblo                                                                                                   |
|      |                                  | : Connects a network cable.                                                                                                  |
|      | R02320                           | : When operating the projector via a computer, connect this to the controlling computer's RS-232C port. p.91                 |
| (3)  | COMPUTER (Y/PB/PR) 2 IN t        | erminal                                                                                                    |
|      |                                  | : Input analog RGB signal from a computer or other<br>source, or a component video signal (Y/PB/PR) from<br>video equipment. |
|      | AUDIO                            | : Input audio signals.                                                                                                    |
| (4)  | COMPUTER (Y/PB/PR) 1 IN t        | erminal                                                                                                    |
| ( )  |                                  | : Input analog or digital RGB signal from a computer, or                                                                     |
|      |                                  | a component video signal (Y/PB/PR) from video                                                                                |
|      |                                  | equipment.                                                                                                    |
|      | AUDIO                            | : Input audio signals.                                                                                                    |
| (5)  | MONITOR terminal                 | : Connect to a computer display, etc.                                                                                        |
|      | AUDIO OUT terminal               | : Outputs audio signals.                                                                                                    |
|      | COMPUTER (Y/PB/PR) 3 IN t        |                                                                                                    |
| ( )  |                                  | : Input G/B/R/HD/VD signal from a computer, or a                                                                             |
|      |                                  | component video signal (Y/PB/PR) from video                                                                                  |
|      |                                  | equipment.                                                                                                    |
|      | AUDIO                            | : Input audio signals.                                                                                                    |
| (8)  | CARD indicator                   | : Displays PC card's status. p.49                                                                                            |
| • •  | UNMOUNT button                   | : Press before removing PC card. p.49                                                                                        |
| (1Ó) | RESET switch (inside depression) | : Press if CARD indicator turns red. p.49                                                                                    |
|      | Eject button                     | : Press to remove PC card. p.49                                                                                              |
|      | PC card slot                     | : Insert PC cards here. p.49                                                                                                 |
|      | USB terminal                     | : Connects a commercial USB memory. p.50                                                                                     |
| (14) | CAMERA POWER terminal            | : DC power supply terminal (+15 V). Reserved for future use.                                                                 |
| (15) | VIDEO IN terminal                |                                                                                                    |
| . ,  |                                  | : Input S video signals from video equipment.                                                                                |
|      |                                  | : Input audio signals from video equipment.                                                                                  |
|      |                                  | : Input video signals from video equipment.                                                                                  |
|      |                                  | : Input audio signals from video equipment.                                                                                  |
|      | AC IN socket                     | : Connect the supplied power cord here.                                                                                      |
| (16) |                                  |                                                                                                    |

Preparations

## Preparing and using the remote control

#### ■ Loading dry-cell batteries into the remote control

1 Remove the battery cover.

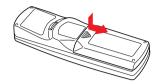

(2) Insert the dry-cell batteries.

Be sure to align the plus and minus ends of the batteries properly.

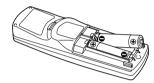

- Two batteries (LR03, SIZE AAA) are used.
- 3 Replace the battery cover.

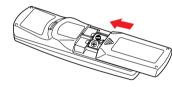

#### Drv-cell batteries

- Before using the batteries, be sure to observe the Safety Precautions described in previous pages.
- Remove batteries from remote control when not using for extended periods.
- If the remote control stops working, or if its range decreases, replace all the batteries with new ones.

#### The remote control

- Turn off the ON/OFF switch of the remote of
- The remote control may fail to operate if the sunlight or fluorescent lighting.
- · Do not drop or bang.
- · Do not leave in hot or humid locations.
- · Do not get wet or place on top of wet objects.
- · Do not take apart.
- In rare cases, ambient conditions could impede the operation of the remote control. If this happens, point the remote control at the main unit again, and repeat the operation.

Operating the remote control

Turn on the ON/OFF switch of the remote control.

Point toward the projector's infrared remote sensor, and press a button on the remote control.

Operating the projector from the front

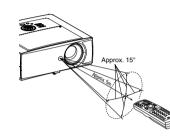

Operating the projector from the rear

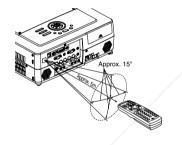

when not in use or to store in baggage. red remote sensor is exposed to bright

## Operating a computer using the remote control

A computer can be operated using the projector's remote control. This function is available on any computer with the Windows 98/98SE, Windows Me, Windows 2000, Windows XP or Windows Vista OS, that is equipped with a USB port which can support USB1.1 (The mouse remote control receiver is also supported on OS 9 or OS X for the Macintosh). However, please note that Toshiba does not guarantee the operation of all computers.

#### Connecting a computer

Connect the mouse remote control receiver (supplied) to a computer.

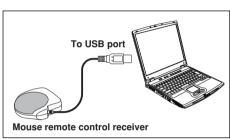

The remote control may fail to operate if the mouse remote control receiver is exposed to bright sunlight or fluorescent lighting.

In such a case, change position or direction of the mouse remote control receiver and retry.

#### Operating a computer

Operate remote control's buttons towards the mouse remote control receiver.

Moving the mouse pointer

Press the mouse control button in the direction you wish the mouse pointer to move. then press.

• To left click

Press the L-CLICK button.

- To right click Press the R-CLICK button.
- To drag and drop

Holding down the L-CLICK button, move the mouse control button until the mouse pointer is over the desired location, then release the L-CLICK button.

• Using the computer's page up  $[\uparrow]$  and down  $[\downarrow]$  function Press the PAGE+ and PAGE- buttons to switch PowerPoint<sup>®</sup> slides.

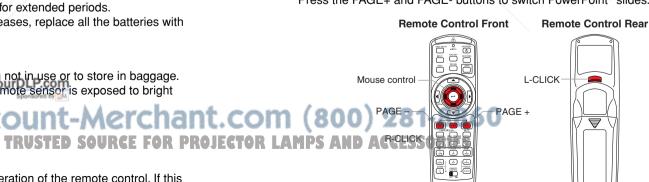

## Placement

#### **Placement Styles**

As shown in the figures below, this device can be placed in 4 different styles. The factory setting is "floor-mounted front projection." Set the [Projection mode] in the Default setting menu p.44, in accordance with your needs.

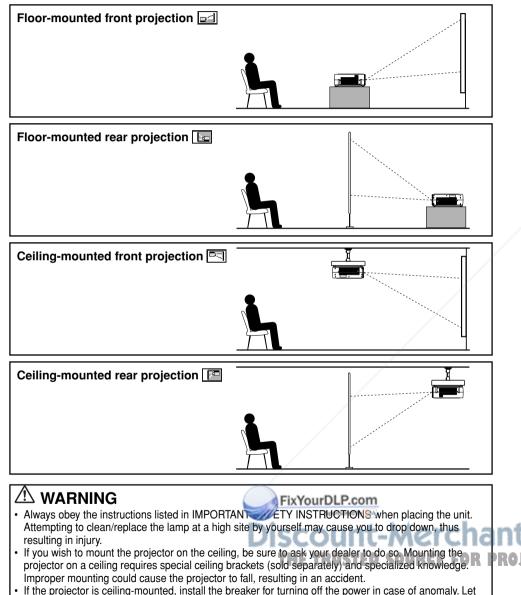

everyone involved with the use of the projector know that fact.

#### **Projection Distance and Size**

Use the figures, tables, and formulas below to determine the projection size and projection distance. (Projection sizes are approximate values for full-size picture with no keystone adjustment.)

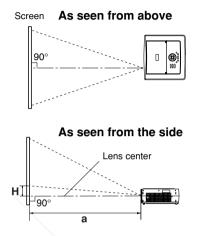

| a (min length) = $\frac{\text{projection size (lncnes)} - 1.552}{20,000}$ |            |                             |                             |            |
|---------------------------------------------------------------------------|------------|-----------------------------|-----------------------------|------------|
|                                                                           |            |                             | 32.929                      |            |
| a (max length) = $\frac{\text{projection size (inc})}{21.735}$            |            |                             | ize (inches) -<br>21.735    | - 1.0087   |
|                                                                           | projection | projection dis              | stance a (m)                | height (H) |
| projection<br>size (inches)                                               |            | min length<br>(zooming max) | max length<br>(zooming min) | (cm)       |
|                                                                           | 33         | -                           | 1.17                        | 6.8        |
|                                                                           | 40         | 1.17                        | 1.79                        | 8.2        |
|                                                                           | 60         | 1.77                        | 2.71                        | 12.3       |
|                                                                           | 80         | 2.38                        | 3.63                        | 16.5       |
| 100<br>150                                                                |            | 2.99                        | 4.55                        | 20.6       |
|                                                                           |            | 4.51                        | 6.85                        | 30.9       |
|                                                                           | 200        | 6.03                        | 9.16                        | 41.1       |
|                                                                           | 250        | 7.54                        | 11.46                       | 51.4       |
|                                                                           | 300        | 9.06                        | 13.76                       | 61.7       |

projection size (inches) -1552

a is the distance (m) between the lens and the screen, and corresponds to a range of 1.17 m to 13.76 m. H is the height from the image bottom to the center of the lens.

22

Attempting to clean/replace the lamp at a high site by yourself may cause you to drop down, thus resulting in injury. PROJECTOR LAMPS AND ACCESSORIES

## Connection

#### Before connection

- Read the owner's manual of the device you are connecting to the projector.
- · Some types of computer cannot be used or connected to this projector. Check for an RGB output terminal, supported signal p.88, etc.
- Turn off the power of both devices before connecting.
- The figures are sample connections.

#### Connecting with computers

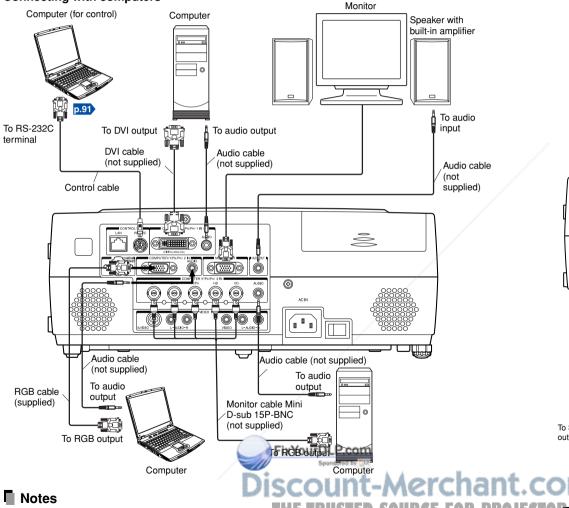

- The MONITOR OUT terminal outputs analog RGB signals or component video signals (Y/ PB/PR) from the COMPUTER 1 IN, COMPUTER 2 IN, or from the COMPUTER 3 IN terminal as selected with the **INPUT** button. If no input is selected, the MONITOR OUT terminal outputs the input signals last selected among the COMPUTER 1 IN, COMPUTER 2 IN. and the COMPUTER 3 IN terminals. (Digital RGB signals are not output.)
- A computer monitor usually cannot accept Y/PB/PR signals correctly.

#### **Connecting with AV equipment**

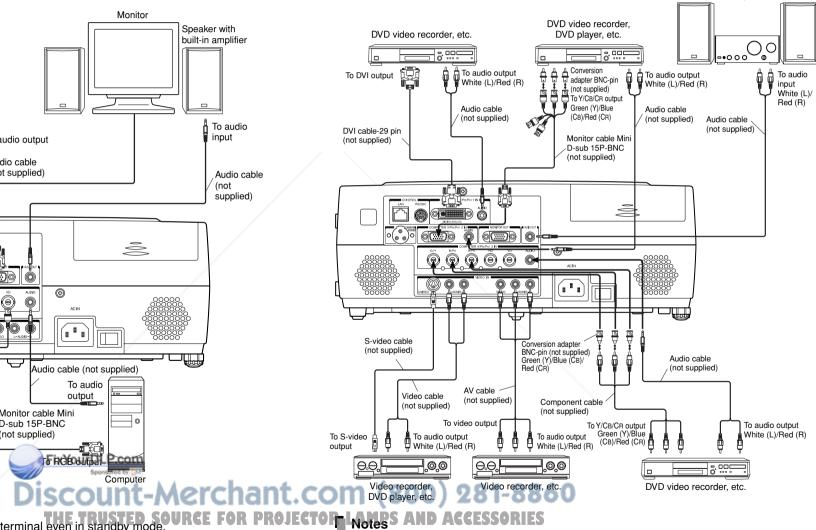

#### Signals are output from MONITOR OUT terminal even in standby mode. From AUDIO OUT terminal, no audio signal is output.

- Moving pictures played back on computers using DVD software may appear unnatural if it is projected with this projector, but it is not a malfunction.
- · When an AUDIO OUT terminal is connected, sound is not output from the projector speaker.
- Output volume of AUDIO OUT terminal can be adjusted by the VOL button.

Audio amplifier, etc.

## Turning the power on and off

- Connecting the power cord
- Insert the power cord connector into the AC IN socket of the projector.
- Insert the power cord plug into a wall or other power outlet.

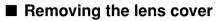

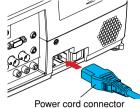

(Supplied)

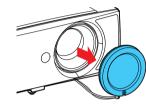

Be sure to remove the lens cover when the power is turned on. If it is left on, it could become deformed due to heat.

#### Turning the power on Turn on the main power switch.

The ON/STANDBY indicator will change to orange, indicating standby mode.

#### Press the ON/STANDBY button.

The power turns on with a beep sound (if the beep sound is set to [On]), and the following 3 green indicators light: ON/STANDBY, LAMP, and FAN. After a moment, the start-up screen appears.

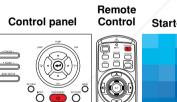

THETRUST

## 

- Do not look into the lens while the lamp is on. The strong light from the lamp may cause damage to your eyes or sight. FixYourDLP.com
- Do not block the air intake or exhaust. Doing set d cause a fire due to internal overheating. · Do not place your hands, face, or other objects near the air exhaust. Doing so could cause

0

burns, deform/break the object.

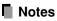

 The start-up screen will disappear after a moment. You can dismiss the start-up screen before this by performing any operation. You can also configure the start-up screen not to appear via the **Display setting** menu **p.41**.

- The first time you use the projector after purchase, after the start-up screen disappears. the start menu is displayed p.28.
- You can disable the beep sound in the **Display setting** menu **p.41**.
- When [Key lock] is [On], the operation buttons of the projector do not work p.44.
- When [Password] is [On], the start-up screen is displayed after the Password entry screen disappears p.44.

#### Turning the power off

#### Press the ON/STANDBY button.

A message appears on the screen, confirming that you wish to shut off the power. This message will disappear after a moment. (This operation is no longer valid after the message disappears.)

## Press the ON/STANDBY button again.

A beep sound is made (if the beep sound is set to [On]) and the screen turns off, but the internal cooling fan continues to operate for a short while. Then, the projector goes into standby mode.

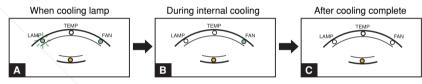

During cooling, the LAMP indicator flashes. In this state, the power cannot be Α turned back on.

If you are in a hurry, there is no problem with unplugging the power cord or turning off the main power switch in this state.

After the LAMP indicator goes off, the FAN indicator keeps lighted and the В cooling fan continues to operate for a short while, in order to expel excess internal heat.

In standby mode С

#### Note

 The projector consumes about 16W of power in standby. We recommend that you unplug the power cord or turn off the main power switch if you will not be using the projector for an extended period. (When [Wireless standby] is [On], it consumes about 23W during standby.)

281-8860 Precaution i the power cord is unplugged before cooling is complete, give the lamp time (about 5

minutes) to cool before plugging it back in. If the lamp overheats, it may fail to light.

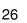

\_\_\_\_

Start-up screen

## **Basic operations**

#### **1** Turn on the power.

Turn on the power by following the instructions in "**Turning the power on**" p.26. The Easy setup function works to automatically adjust the screen focus and correct the keystone distortion. If RGB signals are input, auto-setting is also made. This operation does not take place when [**Easy setup**] in the **Default setting** menu is [**Off**] p.44.

## Select the language and the lamp power (When using the first time).

When the projector is used for the first time after purchase, the start menu for language (to display the menus and messages on the screen) and lamp power selection and configuration is displayed in English. (If the screen is out of focus, adjust it according to the step O.)

English

Francais .....

Deutsch ······

Italiano .....

Español.....

Türkce .....

中文(简体字)

한 국어………

hes to the input of the connected

Polski

日本語·

English

German

····· French

···· Italian

····· Spanish

····· Turkish

····· Polish

····· Korean

中文(繁體字)...... Chinese (traditional)

··· Japanese

····· Chinese (simplified)

Português ..... Portuguese

Русский ..... Russian

Svenska ..... Swedish

 Use the O or O button to select the desired language and press the O button. Message for setup confirmation is displayed in a selected language.

Then, the menu for lamp power selection and configuration is displayed. It is automatically set as Standard. To change the setting, follow the step (2).

2 Use the O or O button to select the lamp power and press the O button.

The lamp power, if selected, will be toggled without pressing the button. The display automatically disappears in a few seconds.

#### Notes

- When the projector is turned on the next time, the start menu does not appear upon startup. However, if [Reset all] is executed from the Default setting menu p.44, the start menu will be displayed the next time when the power is turned on.
- The language can also be set via the **Display setting** menu **p.41** and Lamp power via the **Default setting** menu **p.44**.
- · This owner's manual assumes that English has been selected.

#### Activate the connected device.

Turn on and start the connected device such as a computer.

#### Press the INPUT button.

An image of the connected equipment is Each time you press the **INPUT** button, equipment that is outputting video signals.

#### Notes

- When [Auto input search] is set to [On] in the Default setting menu [0.44] (factory OR P setting is [On]), the input is switched to the connected equipment that is outputting video signals each time you press the INPUT button [0.45].
- If no signal is being output from the connected equipment, pressing the **INPUT** button does not change the input and "There is no other input signal." will appear.

#### O Projector placement angle adjustments

The placement angle and the height of the projected image can be adjusted by the foot adjuster.

1 Lift up the front of the projector to the desired angle, then press the foot adjuster release button.

The foot adjuster extends. Release the button to lock the position.

- ② To fine adjust the angle, twist the foot adjuster.
- ③ To adjust the horizontal angle, use the tilt adjuster.

To stow the foot adjuster, hold up the projector while pressing the foot adjuster release button, then slowly lower the projector.

#### Adjusting the screen size and focus

- 1 Use the ZOOM button to adjust the screen size.
- **②** Use the FOCUS button to adjust the screen focus.

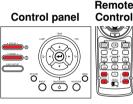

#### Adjusting the volume with the C D buttons

The speaker volume can be adjusted when an audio signal is being input.

#### Notes

- While a text entry screen (e.g., the Password entry screen) is displayed, the remote control's FOCUS and ZOOM buttons function as numeric keys, and therefore cannot be used to adjust the screen size or focus. In such a case, use the FOCUS and ZOOM buttons on the projector to make adjustment or retry after quitting the text entry screen.
- Note that lamp characteristics may rarely cause the brightness to fluctuate slightly.
- A lamp is consumable item. If used for extended periods, images will appear dark, and the lamp could burn out. This is characteristic of a lamp, and is not malfunction. (The lifetime of the lamp depends on conditions of use.)
- The DLP<sup>®</sup> chip is made using extremely advanced technology, but there may be black spots (pixels that do not light) or bright spots (pixels that are constantly lit) on the panel. Please note that these are not malfunctions.
- Although this projector supports a wide range of RGB signals **p.88**, any resolutions not supported by this projector (XGA) will be expanded or shrunk, which will affect image quality slightly. To view high-quality images, it is recommended that the computer's external output should be set to XGA resolution.
- With some models of computer having LCD displays or the like, displaying images simultaneously on the projector and the monitor's display may prevent the images from displaying properly. If this happens, turn off the computer's LCD display. For information on how to turn off the LCD display, see the owner's manual of your computer.
- If no signal is being input from the connected equipment or signal input is stopped while projecting, the "No signal" will appear.
- If a signal not supported by the projector is input, the "Unsupport signal" will appear.
- If an unavailable operation button is pressed, the  $\bigotimes$  icon will appear.

#### Easy setup

This function automatically adjusts the screen focus and corrects the keystone distortion (Auto focus and Auto keystone functions).

- Press the EASY SETUP button on the projector or on the remote control. The icon go will appear during processing.
- Before pressing the EASY SETUP button, be sure to set Auto focus and select the items to be adjusted by Auto adjustment p.44.
- With [Easy setup] in the Default setting menu set to [On], the screen focus is automatically adjusted and the keystone

distortion (vertical and horizontal) is corrected when the power is turned on. (Automatic keystone distortion correction and auto-setting are selected by factory setting.)

#### Notes

- · A message appears on the screen if the auto-adjustment fails.
- Auto focus and Auto keystone functions are effective for projecting size from 40" to 100" diagonal (projection distance: 1.17 m to 3 m) at maximum zoom and 40" to 66" diagonal (projection distance: 1.79 m to 3 m) at minimum zoom.

#### Precautions

- Depending on the room temperature and brightness as well as the projecting surface condition and material, the adjustment may not be properly made. When such a case arises, adjust the screen focus manually.
- Improper adjustment or correction may also occur if the AF sensor is obstructed or the window gets dirty. Remove the obstruction and clean the AF sensor window in such a case.

#### ■ Using auto setting (Only for analog input from computer)

This function sets up the projector to the optimum state such as sampling phase, frequency, screen position, and clamp for each type of the input signal by using simple operations.

#### Press the remote control's AUTO SET button.

For computer input, the sicon will ar r during processing You can set as well by selecting [Aut ng] in the Image adjustment menu p.39.

#### Notes

- The image may not be projected or auto adjustment/setting may not be performed correctly for input signals other than those supported by the projector **p.88**, **p.89**.
- If auto setting fails adjustment, adjust manually with the **Image adjustment** menu **p.39**.

#### Correcting the keystone distortion

When the projector placement angle against the screen is changed while projecting the image, the picture will undergo keystone (trapezoidal) distortion.

This projector is capable of correcting this keystone distortion.

Control panel

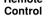

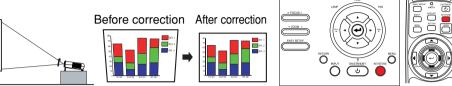

#### **O** Press the KEYSTONE button.

The Keystone menu appears. By default, [Auto keystone] is selected.

| Item          | Description                                                               |
|---------------|---------------------------------------------------------------------------|
| Auto keystone | Automatically corrects vertical and horizontal keystone distortion. Press |
| V-keystone    | Screen shrinking at bottom                                                |
| 🗊 H-keystone  | Screen shrinking on the left <b>O</b> Screen shrinking on the right       |

#### Adjusting vertical distortion [Auto]

#### Press the D button.

The vertical and horizontal keystone distortion is automatically corrected. During processing, the icon will appear. When the processing is finished, the **Keystone** menu appears again. If you wish to make fine adjustment, use the vertical button to select [**V-keystone**], and adjust with the vertical vertical

Adjusting vertical distortion [Manual]

- Press the KEYSTONE button.
- Select [V-keystone] by the O button.
- ❸ Use the ♥ ♥ buttons for keystone adjustment.
- Adjusting horizontal distortion [Manual]
- **O** Press the KEYSTONE button.
- Ø Select [H-keystone] by the ♥ button.
- Ouse the O O buttons for keystone
- adjustment. 281-88
  - When the adjustment is finished, the menu automatically disappears. The menu also disap-

pears when the **KEYSTONE** or **RETURN** button is pressed.

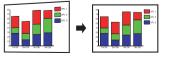

Before correction After correction

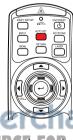

Remote Control

Remote

Control

Õ

**Control panel** 

Ö

## Using handy features (Continued)

#### Notes

- A message appears on the screen if the automatic keystone distortion correction fails.
- Depending on the amount of keystone adjustment and the content of images, some information may be lost, or the picture quality may suffer.

#### Precautions

- Depending on the room temperature and brightness, the placement as well as the projecting surface condition and material, the correction may not be properly made. When such a case arises, make correction manually.
- · To manually adjust both vertical and horizontal keystones, adjust the vertical keystone first then the horizontal.

#### Resizing image

The projected image can be resized (zoomed in/out).

#### **O** Press the remote control's RESIZE button.

Each time you press the **RESIZE A** button, zoom ratio is up. You can keep pressing.

IBCDEFGRUM ABCDEFGHIJKL UNDT OPQRSTUV INOPQRSTUV MNOPORSTUVW → YZ0123456789! → Z012345678 123456 \$%&'()[]{}?<>@\* %&'()[]{}?<> 2101102~

#### Year To zoom out, press the remote control's RESIZE v button.

Each time you press the **RESIZE** v button, zoom ratio is down. You can keep pressing.

(However, the image cannot be smaller than the original size.)

PQRSTU OPQRSTU ABCDEFGHIJKI 123456 - 01234567 - 2012345678 k'()[]{}?<> &'()[]{}?<> e^&'()[]{}?<>

To move the area to zoom in, use the OOOO buttons.

You can keep pressing. PELOU noton 123456 ♥ k'()[]{}?< ● PQRST ● 345678 ● Z01234 123456 1137~>@ 2681012

#### O To reset the zoom, press the RETURN button.

The image is reset to the original size.

#### Notes

- The I icon appears while resizing.
- Operating a function other than Mute will release resizing.
- As zooming is processed digitally, the image guality is degraded in larger zoom
- During resizing or moving the zooming area, the image may be distorted.

FixYourDLP.com

Remote

Control

 $\square$ 

(PAGE+) (× 1×)

 $\frown$ 

**(4**)

3

 $\bigcirc$ 

(2)

#### Cutting off the picture and sound temporarily (Mute)

When you want to project the images of another projector, overhead projector, etc. temporarily, this projector's images and sound can be turned off.

#### Press the remote control's MUTE button.

The picture and sound are cut off. (The Mute function is released when pressing the **MUTE** button again.)

#### Notes

- The 🔄 icon will appear while mute is in effect.
- Operating any other functions will also cancel the muting.

#### Changing picture mode

The projected image mode can be selected.

Press the remote control's PICTURE button.

Pressing the button switches Bright/Standard/True color in turn.

#### Note

· [Picture mode] of the Image adjustment menu has the same function p.39.

#### Changing screen size

The screen size for the projected image can be changed.

- Press the remote control's SCREEN SIZE button.
- Pressing the button switches Full/Thru/Wide in turn.

#### Notes

- Thru display is available for computer-input images.
- [Screen size] of the Display setting menu has the same function p.41.
- If you use this function on commercial video software, broadcast or cable-broadcasting except for the purpose of your private viewing and listening, it may infringe the copyright protected by the copyright laws.

#### ■ Freezing the image (Freeze)

The image being projected can be frozen. This function is to be used to pause a video during a presentation, etc.

#### Press the remote control's FREEZE button.

The picture pauses. (The Freeze function is released when pressing the FREEZE button again.)

#### Notes

- The 🐼 icon will appear while freeze is in effect.
- Other operation will also release the freeze.
- Even if an image is frozen on the projector, the pictures are running on the video or other equipment.
- If you use this function on commercial video software, broadcast or cablebroadcasting except for the purpose of your private viewing and listening, it may infringe the copyright protected by the copyright laws.

33

Remote Control

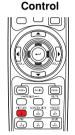

Remote

#### Remote Control

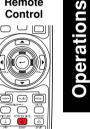

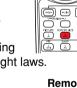

## Control

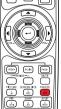

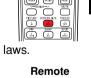

32

#### ■ Display a sub screen (PIP function)

Another image can be added in smaller size (referred as sub screen in this manual) to the projected image (referred as main screen).

## Remote Control

Press the remote control's PIP button.
A sub screen is displayed in the currently

projected image (main screen). To swap the main and sub screens, press the remote control's **SWAP** button.

To hide the sub screen, press the **PIP** button again.

#### Notes

- Sound of the main screen is output.
- Input select, display position and size of the sub screen can be changed in the **PIP** menu.
- Operating a function other than Mute, Freeze and volume control will release PIP mode.
- If you use this function on commercial video software, broadcast or cablebroadcasting except for the purpose of your private viewing and listening, it may infringe the copyright protected by the copyright laws.

#### Sub screen setting

Pressing the **MENU** button while the sub screen is displayed displays the **PIP** menu. This menu sets up the sub screen.

To hide the menu, press the **RETURN** button.

| Item 🔿 💟     | Description                                                                                                    |                     |
|--------------|----------------------------------------------------------------------------------------------------|---------------------|
| IPIP size    | Sets the sub screen size.<br>Large S Medium S Small                                                                                                    |                     |
| PIP position | Sets display position of the sub screen.                                                                                                    |                     |
| Z₽ PIP input | Selects the input source for the sub screen.<br>When the main screen is input from computer or Y/PB/PR:<br>Press O or O, toggle the input with O O and fix selection<br>with O.<br>Video/S-v<br>When the main screen is input from video or S-video:<br>Press O or O, toggle the input with O O and fix selection<br>with O.<br>Computer 1 (Digital) / Y/PB/PR 1 (Digital) / Computer 1<br>(Analog) / Y/PB/PR 1 (Analog) / Computer 2 / Y/PB/PR 2 /<br>Computer 3 / Y/PB/PR 3 / Wireless/Card / USB memory | INT.CO<br>PROJECTOR |

#### Displaying two screens (SPLIT function)

This function displays two screens at a time.

#### Press the remote control's SPLIT button.

The projected image moves to the left (main screen), and a new image is displayed to the right (sub screen). To switch the sub and main screens, press the remote control's **SWAP** button.

To hide the sub screen, press the **SPLIT** button again.

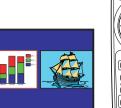

Remote

Control

 $\square$ 

Notes

- Sound of the main screen is output.
- Size of the screens and input source of the sub screen can be changed in the **SPLIT** menu.
- Compared with the main screen, the sub screen may suffer some slight image degradation.
- Operating a function other than Mute, Freeze and volume control will release the SPLIT mode.
- If you use this function on commercial video software, broadcast or cablebroadcasting except for the purpose of your private viewing and listening, it may infringe the copyright protected by the copyright laws.

#### SPLIT function setting

Pressing the **MENU** button while two screens are displayed displays the **SPLIT** menu. This menu sets up both screens.

To hide the menu, press the **RETURN** button.

| Item 🖸 🔽                  | Description                                                                                                    |
|---------------------------|----------------------------------------------------------------------------------------------------|
| Size                      | Sets size of both screens.                                                                                                    |
| 🚵 Sub input               | Selects the input source for the sub screen.<br>When the main screen is input from computer or Y/PB/PR:<br>Press O or O, toggle the input with O o and fix selection<br>with O.<br>Video/S-video |
|                           | When the main screen is input from video or S-video:<br>Press 🖸 or 🕥, toggle the input with 🐼 🐼 and fix selection with 🕘.                                                                        |
| N (800) 2<br>AMPS AND ACC | Computer 1 (Digital) / Y/PB/PR 1 (Digital) / Computer 1<br>(Analog) / Y/PB/PR 1 (Analog) / Computer 2 / Y/PB/PR 2 /<br>Computer 3 / Y/PB/PR 3 / Wireless/Card / USB memory                       |
| Note                      |                                                                                                    |

• To enlarge the screen fully, select [Full] for [Size].

#### ■ Screen combination of PIP and SPLIT functions

| Input signal                               |  |  |  |  |  |
|--------------------------------------------|--|--|--|--|--|
| Computer 1 (Digital) / Y/PB/PR 1 (Digital) |  |  |  |  |  |
| Computer 1 (Analog) / Y/PB/PR 1 (Analog)   |  |  |  |  |  |
| Computer 2 / Y/PB/PR 2                     |  |  |  |  |  |
| Computer 3 / Y/PB/PR 3                     |  |  |  |  |  |
| Wireless/Card                              |  |  |  |  |  |
| USB memory                                 |  |  |  |  |  |
| Video                                      |  |  |  |  |  |
| S-video                                    |  |  |  |  |  |
|                                            |  |  |  |  |  |

#### For PIP function

A: Main screen,
B: Sub screen
A: Sub screen,
B: Main screen
You cannot display two screens of the same group in the **PIP** mode.

#### For SPLIT function

A, B or B, A is available. You cannot display two screens of the same group in the **SPLIT** mode.

#### Password function

When the password function is added and [**Password**] is set to [**On**], image projection requires an entry of the preset password at power-on.

To add the password function, perform the following procedure:

(The password function, once added, cannot be deleted. Set [Password] to [Off] if you do not want to use it after addition.)

Note: This password is different from that used for the wireless LAN.

#### **1** Set the projector to the operating status or the standby mode.

## Keep pressing the button for about 10 seconds until a beep sounds.

The password function is added when the steps up to here have been completed. It is also added to the Default setting n FixYourDLP.com

| How to set password (from [Off] to [On])                                                                                                    |
|----------------------------------------------------------------------------------------------------|
| Select [Password] in the Default setting menu and press the O or D button.                                                                                                    |
| The password setting confirmation screen is displayed. ([OK] or [Cancel])                                                                                                    |
| Select [OK] and press the D button.                                                                                                    |
| The password entry screen is displayed.                                                                                                    |
| S Enter a four-digit number for the password using numeric keys of the remote control.                                                                                                    |
| The input number appears as [****].                                                                                                    |
| Re-enter the same password for confirmation.                                                                                                    |
| When the password is confirmed, the setting is complete and the password becomes [On].                                                                                                    |
| If the password is wrong, repeat the procedure from step ${\cal O}$ .                                                                                                    |
| How to operate when password is [On]                                                                                                    |
| Turn on the power.                                                                                                    |
| O The lamp lights and the password entry screen appears.                                                                                                    |
| S Enter the password using numeric keys of the remote control.                                                                                                    |
| If the entered password is correct, the start-up screen appears and the projector goes into normal operation. If the password is wrong, a message appears to prompt you to re-enter the password. If you enter a wrong password for more than 5 times, the projector will automatically power off and enter standby mode. |
| How to cancel password (from [On] to [Off])                                                                                                    |
| Select [Password] in the Default setting menu and press the O or button.                                                                                                    |
| The password entry screen is displayed.                                                                                                    |
| Enter the password using numeric keys of the remote control.                                                                                                    |
| The password cancel confirmation screen is displayed. ([OK] or<br>[Cancel])                                                                                                    |
| Select [OK] and press the  button.                                                                                                    |
| The [Password] is canceled and becomes [Off].                                                                                                    |
| _                                                                                                    |

Note Scount-Merchant Com. The password entry screen appears when the power is turned back on only after THE TRUSTED SOURCE FOR PROJECTOR LATTHE main power switch is turned off or the power cord is unplugged.

If you forgot the password, please inquire your dealer.

## Using the menus

You can call up on-screen menus, and conduct a number of adjustments and settings using the operation buttons **p.16** on the control panel (main unit side) and remote control.

#### How to use the menus

The menu shown below is for operation instructions purposes and might differ from the actual display.

#### 1. Press the MENU button Display the Setting display menu.

#### 2. Select a Category

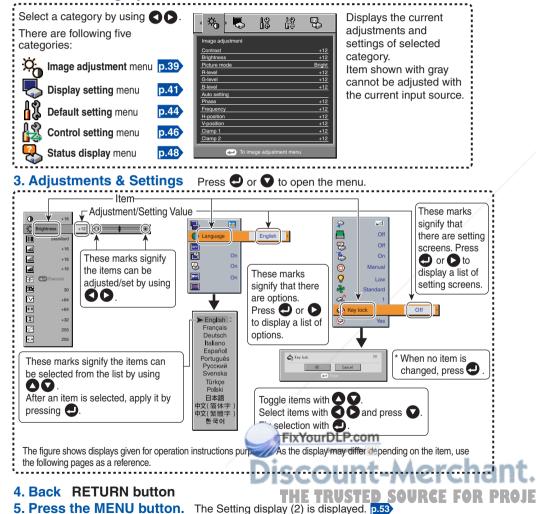

#### 6. End Press the MENU button or RETURN button.

(The menu disappears 30 seconds after the last operation.)

#### ■ The image adjustment menu

Use this menu to set or adjust image-related items. Items that can be set or adjusted are marked with "Yes", and those that cannot are marked with "No". (When an item is masked, it indicates that you cannot select for the current input.)

| Item 🔿 🖸        |                    | Description                                                                                                    | Digit | Digital (DVI) |     | D-SUB)(BNC) | Vidoo  | S-video F |          | USB |
|-----------------|--------------------|----------------------------------------------------------------------------------------------------|-------|---------------|-----|-------------|--------|-----------|----------|-----|
|                 |                    | Description                                                                                                    | RGB   | Y/Pb/Pr       | RGB | Y/Pb/Pr     | VILLEO | S-video   | r u caiu | 000 |
| Contra          | ast                | Adjust the image contrast.<br>Lower 🗙 🏷 Higher                                                                            | Yes   | Yes           | Yes | Yes         | Yes    | Yes       | Yes      | Ye  |
| · Ö - Bright    | tness              | Adjust the brightness of the image.<br>Darker S Brighter                                                                  | Yes   | Yes           | Yes | Yes         | Yes    | Yes       | Yes      | Ye  |
| Color           |                    | Adjust the color of the image.<br>Lighter                                                                                 | No    | Yes           | No  | Yes         | Yes    | Yes       | No       | No  |
| Tint "          |                    | Adjust the tint of the image color.<br>Reddish                                                                            | No    | No            | No  | No          | Yes    | Yes       | No       | No  |
| Sharp Sharp     | ness               | Adjust the sharpness of the image.<br>Softer Sharper                                                                      | No    | Yes           | No  | Yes         | Yes    | Yes       | No       | No  |
| Noise<br>reduct |                    | Set the function to reduce screen noise.<br>On (Enable)                                                                   | No    | Yes           | No  | Yes         | Yes    | Yes       | No       | No  |
| Pictur          | e mode             | Press 🔁. Toggle the picture mode with 🔕 💟.<br>Bright/Standard/True color                                                  | Yes   | Yes           | Yes | Yes         | Yes    | Yes       | Yes      | Yes |
| R-leve          | el                 | Adjust red of the image color.<br>Less red <b>O D</b> More red                                                            | Yes   | Yes           | Yes | Yes         | Yes    | Yes       | Yes      | Yes |
| G-leve          | el                 | Adjust green of the image color.<br>Less green <b>O D</b> More green                                                      | Yes   | Yes           | Yes | Yes         | Yes    | Yes       | Yes      | Yes |
| B-leve          | el                 | Adjust blue of the image color.<br>Less blue                                                                              | Yes   | Yes           | Yes | Yes         | Yes    | Yes       | Yes      | Yes |
| NTSC            | mode <sup>*3</sup> | Set the black level with <b>O</b> .<br>US : NTSC (US) mode<br>JAPAN : NTSC (JAPAN) mode                                   | No    | No            | No  | No          | Yes    | Yes       | No       | No  |
| AUTO S          | setting            | Automatically adjusts items such as the sampling phase depending on the type of input signal.                             | No    | No            | Yes | No          | No     | No        | No       | No  |
| 🕮 Phase         | )                  | Adjust with <b>O D</b> to eliminate flicker.                                                                              | No    | No            | Yes | No          | No     | No        | No       | No  |
| ∕∕⁄r Frequ      | ency               | Adjust with <b>O O</b> to eliminate periodic patterns<br>and flickering when many vertical lines appear on<br>the screen. | No    | No            | Yes | No          | No     | No        | No       | No  |
| 👥 H-pos         | ition              | Adjust the horizontal position of the image.<br>Move left <b>O</b> Nove right                                             | No    | No            | Yes | No          | No     | No        | No       | No  |
| 🚺 V-posi        | tion               | Adjust the vertical position of the image.                                                                                | No    | No            | Yes | No          | No     | No        | No       | No  |

#### Using the menus (Continued)

| Item 🖸 🖸    | Description                                                  | Digital (DVI) Analog | Analog (D-SUB)(BNC) |     | Video   | S vidoo | PC card | USB     |     |
|-------------|--------------------------------------------------------------|----------------------|---------------------|-----|---------|---------|---------|---------|-----|
|             | Description                                                  | RGB                  | Y/Pb/Pr             | RGB | Y/Pb/Pr | VILLEO  | S-VIDEO | rt taiu | 036 |
| Clamp 1     | Adjusts the clamp pulse position.<br>Lower <b>O D</b> Higher | No                   | No                  | Yes | No      | No      | No      | No      | No  |
| +L+ Clamp 2 | Adjusts the clamp pulse width.<br>Narrower <b>O D</b> Wider  | No                   | No                  | Yes | No      | No      | No      | No      | No  |
| P Equalizer | Reduce noise on the screen.<br>Adjust with <b>O</b> .        | Yes                  | Yes                 | No  | No      | No      | No      | No      | No  |

\*1: [Tint] and [NTSC mode] can be displayed and adjusted only when the video signal is set to [NTSC] and [NTSC4.43].

\*2: [Noise reduction] may not work depending on signal type.

\*3: [NTSC mode] is set to JAPAN when the language is set to Japanese. It is set to US for other languages.

#### The display setting menu

Use this menu to set screen display-related items.

(The items in gray color cannot be set with the current input selection.)

|                 | Description                                                                                                    |                                                                                                    |  |  |  |  |  |
|-----------------|----------------------------------------------------------------------------------------------------|----------------------------------------------------------------------------------------------------|--|--|--|--|--|
|                 |                                                                                                    |                                                                                                    |  |  |  |  |  |
| Screen size     | <ul> <li>(Full): Display with 1024 × 768 dot resolution</li> <li>(Thru): Display with sampling resolution (for call wide): Wide-screen display</li> </ul>                                                 |                                                                                                    |  |  |  |  |  |
| 🔘 Language      | $[\bigcirc$ or $\bigcirc$ : Enter setting mode] $\rightarrow$ $[\bigcirc \bigcirc$ :Select English/Français/Deutsch/Italiano/Español/P                                                                    | Select one of the languages below to use for displaying the menu and messages<br>[● or ●: Enter setting mode] → [● ●:Selection] → [Apply: ●]<br>English/Français/Deutsch/Italiano/Español/Português/Русский/<br>Svenska/Türkçe/Polski/日本語 / 中文(簡体字) / 中文(繁体字) / 한국어 |  |  |  |  |  |
| Background      | Screen to display when there is no input signal<br>$[\bigcirc$ or $\bigcirc$ : Enter setting mode] $\rightarrow$ [ $\bigcirc$ $\bigcirc$ :Selection] $\rightarrow$ [Apply: $\bigcirc$ ]<br>Logo/Blue/None |                                                                                                    |  |  |  |  |  |
| Plcon           | Display icons as function guides                                                                                                    | On 🔇 🖸 Off                                                                                                    |  |  |  |  |  |
| 🚱 Веер          | Sound a beep when operation is done. On O Off                                                                                                    |                                                                                                    |  |  |  |  |  |
| Start-up screen | Display start-up screen when power is turned or                                                                                                    | n On Off                                                                                                    |  |  |  |  |  |
| User logo       | Display a logo customized by the user for the state<br>there is no input signal.<br>[ $\bigcirc$ or $\bigcirc$ : Enter setting mode] $\rightarrow$ [ $\bigcirc$ $\bigcirc$ : Select                       |                                                                                                    |  |  |  |  |  |
|                 | Logo registration Press 🕘 to display the                                                                                                    | registration menu.                                                                                                    |  |  |  |  |  |
|                 | Display style                                                                                                    |                                                                                                    |  |  |  |  |  |
|                 | Background Black S Blue S                                                                                                    | White                                                                                                    |  |  |  |  |  |
|                 | Logo confirmation Press Đ.                                                                                                    |                                                                                                    |  |  |  |  |  |
|                 | Reset logo Yes S No                                                                                                    |                                                                                                    |  |  |  |  |  |

#### Detailed description [Screen size]

• If "Thru" is selected for [Screen size], portions exceeding the native resolution (1024  $\times$  768 pixels) will not appear on the screen. Note that for RGB signals with clock frequency 140MHz or lower, all input pixel signals are sampled. However, if the clock speed is higher than this, the RGB pixel signal is thinned before

sampling.
If you use the screen size setting function on commercial video software,
broadcast or cable-broadcasting programs to display images with the varying aspect ratio except for the purpose of your private viewing and listening, it may infringe the copyright protected by the copyright laws.

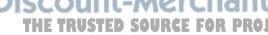

FixYourDLP.com

Sponsored by DM

#### Using the menus (Continued)

#### [Background]

- TOSHIBA is set for [Logo] by factory setting.
- If user's logo has been registered, it is displayed when [Logo] is set for background.

#### [Start-up screen]

If user's logo has been registered and this setting is [On], the logo is displayed at start-up.

#### [User logo]

Registers a part of the image that is input from computer and displays it as a logo at start-up and when no signal is input.

#### <Logo registration>

#### How to register user logo

- Select [User logo] in the Display setting menu, and press the or **D** button.
- Select <Logo registration> from the displayed menu list and press the 🕘 button.
- The registration area is displayed for confirmation. Select [OK] or [Cancel] and press the 🕘 button.
  - If the picture does not fall within the area, operate the computer to scroll the screen.

#### Press the D button to register.

#### G Registration starts.

A message is displayed while registration is in process.

#### Notes

- · You can register a logo from computer input only.
- The area that can be registered is  $512 \times 384$  dots at the center of the screen. To register a company logo, prepare the image within the limit.
- Only one logo can be registered. When a new image is registered, the old one is erased.
- The time needed to register or display the image varies depending on the data size.
- If you use this function on commercial video software, broadcast or cablebroadcasting except for the purpose of your private viewing and listening, it may fight/awsDLP.com infringe the copyright protected by the

## <Display style> Display style> Display style> Display style (except during the PIP and SPLIT modes). (800) 281-8860

- Displays the registered image in original size at center of the screen.
- Displays the registered image by enlarging fully in the screen. (As processed digitally, the image guality is degraded.)

#### <Background>

Sets background color when [Center] is selected for the logo display mode.

#### <Logo confirmation>

You can preview the registered logo.

#### <Reset logo>

You can reset the registered logo, display style and background to the factory setting. (The logo set for the start-up screen and background is reset.)

#### ■ The default setting menu

This menu shows placement status and other settings.

| Item 🔿 🖸            | Des                                                                                                    | cription                                                                                                    |                          |
|---------------------|----------------------------------------------------------------------------------------------------|----------------------------------------------------------------------------------------------------|--------------------------|
| Projection<br>mode  | Sets projection mode in acco                                                                                                    |                                                                                                    |                          |
| Blackboard mode     | When projecting on a non-scr<br>with the projecting surface.<br>Press • and switch with • a                                                                                                    | ,                                                                                                    |                          |
| No signal power off | Set the time to wait for the por<br>operation is made with no inp<br>Press and switch with a<br>Off (not turned off)/1 min./5 n                                                                     | ut signal.<br>and <b>Q</b> .                                                                                                    |                          |
| Auto input search   | Set whether the input with sig                                                                                                    |                                                                                                    | On 🜑 🕞 Off               |
| (b) Power on        | Sets whether to turn on the power w<br>(Manual), or when the main power s                                                                                                    | switch is turned on (Auto). Manua                                                                                                    |                          |
| Easy setup          | Set the items of Easy setup a<br>O r : Enter setting mode                                                                                                    | e] $\rightarrow$ [ $\bigcirc$ $\bigcirc$ : Select item] $\rightarrow$ [ $\bigcirc$                                                        |                          |
|                     | AF Auto focus                                                                                                    |                                                                                                    | Standard                 |
|                     | E Auto keystone                                                                                                    | On 🜑 🖸 Off                                                                                                    |                          |
|                     | Auto-setting                                                                                                    | On 🜑 🖸 Off                                                                                                    |                          |
|                     | Power on Easy setup                                                                                                    | On 🜑 🖸 Off                                                                                                    |                          |
| 🍯 Lamp power        | Sets the lamp power.                                                                                                    |                                                                                                    |                          |
| 🛃 Fan mode          | Sets the cooling fan speed.                                                                                                    | Standard                                                                                                    | 🗘 🗘 High                 |
| 🗣 Wireless standby  | Switch on/off the wireless LAN whi                                                                                                    | le the projector is in standby. Or                                                                                                    | n 🜑 🖸 Off                |
|                     | control respectively, this menu<br>remote control.<br>[ $\bigcirc$ or $\bigcirc$ : Enter setting mode<br>Select from 1, 2, 3, 4] $\rightarrow$ [ $\bigcirc$ :<br>Press [ <b>Cancel</b> ] to return. | a sets the code for the project<br>e] → [ $\bigcirc$ $\bigcirc$ : Select item] →<br>Confirm] → [ $\bigcirc$ $\bigcirc$ :Select $\bigcirc$ | tor and the              |
| 💩 Key lock          | Lock the control panel buttons<br>[ $\bigcirc$ or $\bigcirc$ : Enter setting mode<br>Select <b>On/Off</b> ] $\rightarrow$ [ $\bigcirc$ :Confirm<br>Press [ <b>Cancel</b> ] to return.               | e] $\rightarrow$ [ $\bigcirc$ $\bigcirc$ : Select item] $\rightarrow$                                                                     | [ <b>( ) ()</b> :<br>nd] |
| Reset all           | Press . (The password and us Resets adjustments and setting                                                                                                    |                                                                                                    | s 🗘 🗘 No                 |
| ි Password          | Password function <b>p.36</b><br>When [ <b>Password</b> ] is [ <b>On</b> ], the Pa                                                                                                    |                                                                                                    | ff <b>O O</b> n<br>/ed.  |

#### Detailed description

#### [Blackboard mode]

Projects the image in colors more like projecting on a screen.

#### Note

FixYourDLP.com The projected image may differ depending on the type, color, and material of the blackboard and wall even if the selected color is the same as the projected screen.

#### [Auto input search]

[On]: Automatically searches the signals that can be projected, and switches input from the connected device that outputs the signals each time the **INPUT** button is pressed. The input from the connected device that outputs no signals is skipped.

#### Input select menu

- Input select Computer 1 (Digital) Y/PB/PR1 (Digital) O Computer 1 (Analog) O Y/PB/PR1 (Analog) Computer 2 O Y/PB/PR 2
- Video
- O S-video
- O USB memory

O shows whether signal is

input or not.

#### [Off]: Displays the Input select menu.

Toggle with **O O** buttons and press **O** button. (The input without signals can be selected.)

#### [Power on]

Note that if [Power on] is set to [Auto], then if the main power switch is ON when power is restored after a power outage, the projector will come on.

#### [Easy setup]

<Auto keystone>: Switches on/off the automatic keystone distortion correction when the EASY SETUP button is pressed or when Power on Easy setup is set to **ON**. <Auto-setting>: Switches on/off the auto-setting function when the EASY SETUP

button is pressed or when Power on Easy setup is set to ON.

<**Power on Easy setup**>: Switches **on/off** the Easy setup operation when the power is turned on.

#### Note

 The Easy setup automatically switches off when [Ceiling] or [Rear ceiling] is selected for projection mode.

#### [Lamp power]

When [Lamp power] is set to [Low], the screen becomes a little darker, but the cooling fan noise gets guieter.

#### Notes

- The lamp power selection that you made will not be switched in about 1 minute after the power is on.
- For lamp protection, even it has been set to [Low], the lamp power mode stays in [Standard] in about 1 minute after the power is on, and then it will be switched to vour desired selection mode.

#### [Fan mode]

Setting [Fan mode] to [High] increases the cooling fan speed. Set this option to use the projector, for example, at high altitude (over 1,500 meters above sea level).

#### [Wireless standby]

When [Wireless standby] is set to [On], the wireless LAN is switched to the standby state as the projector enters standby. While the wireless LAN is in standby, the projector can be powered on using the remote control function of the Wireless Utility.

When [Wireless standby] is set to [Off], the projector cannot be powered on with the remote control function of the Wireless Utility.

#### [Remote control]

Sets a remote control code from 4 types. You can set each code respectively for up to 4 projectors. The factory setting is [1].

To switch codes, set the same code for the projector and the remote control.

- A remote control code is applied after the setting is done.
- You cannot operate the remote control if the codes of the projector and the remote control do not match.

#### Remote control code setting for remote control

Remove the battery cover and set the same remote control code switch as the projector. p.16 (Use a screwdriver with thin tip to set.) [Key lock]

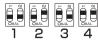

001\_0060 Protect from operating errors by locking on the control panel buttons of the projector.

- (The remote control operations are available.)
- Control panel operations are locked after the setting is done.
- To release the key lock, press the control panel's RETURN button for 10 seconds. The key lock is released with a beep sound.

O Computer 3 O Y/Ps/Ps 3 O Wireless / Card

#### The control setting menu

This menu sets items regarding wired LAN.

By this setting, you can transmit operation status messages from the projector to the specified E-mail address.

| Item        | Description                                                                                             |
|-------------|----------------------------------------------------------------------------------------------------|
| 🔜 Wired LAN | $[\bigcirc$ : Wired LAN setting] $\rightarrow$ $[\bigcirc \bigcirc$ : Select item]                      |
|             | Projector name: Enter a character string (0 to 64 characters) using numeric keys of the remote control. |
|             | 🖓 DHCP: Use 🛇 🛇 Not use                                                                                 |
|             | <b>IP address</b> : Enter a character string using numeric keys of the remote control.                  |
|             | Subnet mask: Enter a character string using numeric keys of the remote control.                         |
|             | Gateway: Enter a character string using numeric keys of the remote control.                             |
|             | Confirm: $[OK \bigcirc O Cancel] \rightarrow \bigcirc$                                                  |
| 🗹 Email     | $[ \bigcirc$ : E-mail setting] $\rightarrow$ $[ \bigcirc \bigcirc$ : Select item]                       |
|             | 😂 Status notification: On 🛇 🛇 Off                                                                       |
|             | SMTP server: Enter a character string using numeric keys of the remote control.                         |
|             | <b>Port number</b> : Enter a character string using numeric keys of the remote control.                 |
|             | Destination address: Enter a character string using numeric keys of the remote control.                 |
|             | Confirm: [OK ♥ ♥ Cancel] → ●                                                                            |
| 😪 PJLink    | $[\bigcirc: PJLink setting] \rightarrow [\bigcirc \bigcirc : Select item]$                              |
|             | PJLink authentication: On                                                                               |
|             | Password: Enter a character string (1 to 32 characters) using numeric keys of the remote control.       |
|             | Confirm: [OK   Cancel] →                                                                                |

#### Detailed description

#### [Wired LAN]

<Projector name>: Setting a projector name helps you identify each of the projectors that are connected to the network.

You cannot set a projector name st with 68 Pole.com

<DHCP>: When <DHCP> is set to [Use, an IP address is automatically assigned to the projector by a DHCP server. In case of a network that an IP address cannot be assigned automatically, set <DHCP> to [Not use]. When <DHCP> is set to [Not use], ask your network administrator for IP address, D

subnet mask, and gateway, then set the following items manually:

<IP address>: This is a unique number assigned for a terminal to connect to a network. The format is a quartet of 3-digit decimal number. (Example: 111.112.xxx.xxx)

<**Subnet mask**>: For dividing the network, the subnet mask determines the range of an IP address assigned to a terminal. (Example: 255.255.xxx.xxx)

<Gateway>: Gateway specifies a network device like a router when accessing a server outside the network. It is identified by an IP address. (Example: 111.112.xxx.xxx)

#### [Email]

<Status notification>: Sends alarm information to the specified E-mail address when an error such as lamp blowout occurs.

<SMTP server>: Set an IP address of the SMTP server.

<Port number>: Enter a port number of the SMTP server.

<Destination address>: Enter within 60 characters. (Example: xxx@xxx.xxx)

#### [PJLink]

<PJLink authentication>: Set whether or not to authenticate the user by password when the projector is accessed via the PJLink-compliant Software Application. (Set [On] or [Off].)

<Password>: Enter a password for confirmation when the above <PJLink authentication> is set to [On].

#### Precautions

- When purchased, <**PJLink authentication**> is set to [**Off**] and <**Password**> is not set by factory setting. You are recommended to make authentication setting as soon as possible.
- If you forget a password, set it again.

#### Character entry

Enter characters using numeric keys of the remote control. The character is entered with a beep sound if the beep sound is set to **[On]**.

|              |                             | Character entry mode                                                                        |                       |  |  |  |  |  |  |
|--------------|-----------------------------|---------------------------------------------------------------------------------------------|-----------------------|--|--|--|--|--|--|
|              | Remote<br>control<br>button | Items using characters, numbers, and symbols (e.g., projector name and destination address) | Number only           |  |  |  |  |  |  |
|              | 1.0                         | "1""""@""-"""                                                                               | "1"                   |  |  |  |  |  |  |
|              | (ABC)                       | "2" "A" "B" "C" "a" "b" "c"                                                                 | "2"                   |  |  |  |  |  |  |
|              | DEF                         | "3" "D" "E" "F" "d" "e" "f"                                                                 | "3"                   |  |  |  |  |  |  |
|              | (4)<br>GHI                  | "4" "G" "H" "I" "g" "h" "i"                                                                 | "4"                   |  |  |  |  |  |  |
|              | JKL 5                       | "5" "J" "K" "L" "j" "k" "I"                                                                 | "5"                   |  |  |  |  |  |  |
|              | 6<br>MNO                    | "6" "M" "N" "O" "m" "n" "o"                                                                 | "6"                   |  |  |  |  |  |  |
| nt.com (     | PORS                        | "7" "P" "Q" "R" "S" "p" "q" "r" "s"                                                         | "7"                   |  |  |  |  |  |  |
|              | (ток                        | "8" "T" "U" "V" "t" "u" "∨"                                                                 | "8"                   |  |  |  |  |  |  |
| ROJECTOR LAM | WXYZ                        | "9" "W" "X" "Y" "Z" "W" "X" "Y" "Z"                                                         | "9"                   |  |  |  |  |  |  |
|              | ,º                          | "0" "space!"#\$%&'()*+,/:;<=>?@[\]^_`{   }~"                                                | "0"                   |  |  |  |  |  |  |
|              | CLEAR                       | Deletes one character.                                                                      | Deletes one character |  |  |  |  |  |  |

#### Using the menus (Continued)

#### Displaying Information (Status display)

This displays information about the input signal, lamp use time, LAN connection status, etc.

|                   |                                                 | "Ye      | s": displa | ayed, "N         | o": not d         | isplayed      |
|-------------------|-------------------------------------------------|----------|------------|------------------|-------------------|---------------|
| ltem              | Description                                     | Computer | Y/Pb/Pr    | Video<br>S-video | Wireless/<br>Card | USB<br>memory |
| Projector         |                                                 |          |            |                  |                   | -             |
| Input             | Input source name                               | Yes      | Yes        | Yes              | Yes               | Yes           |
| Mode name         | RGB input mode [Note 1]                         | Yes      | No         | No               | No                | No            |
| Resolution        | Resolution (in dots)                            | Yes      | No         | No               | No                | No            |
| Frequency         | Sync frequency                                  | Yes      | No         | No               | No                | No            |
| Sync              | Sync signal polarity [Note 2]                   | Yes      | No         | No               | No                | No            |
| Signal format     | Y/PB/PR signal format                           | No       | Yes        | No               | No                | No            |
| Video mode        | Color method of video signal                    | No       | No         | Yes              | No                | No            |
| Lamp time         | Time of lamp use [Note 3]                       | Yes      | Yes        | Yes              | Yes               | Yes           |
| Lamp reset count  | The count for lamp replacement                  | Yes      | Yes        | Yes              | Yes               | Yes           |
| Total time        | The total time that this projector is used.     | Yes      | Yes        | Yes              | Yes               | Yes           |
| Version           | Firmware version [Note 4]                       | Yes      | Yes        | Yes              | Yes               | Yes           |
| Wired LAN         |                                                 |          |            |                  |                   |               |
| Connection status | Displays connection status of LAN.              | Yes      | Yes        | Yes              | Yes               | Yes           |
| IP address        | Displays the IP address.                        | Yes      | Yes        | Yes              | Yes               | Yes           |
| Subnet mask       | Displays numeric value of subnet mask.          | Yes      | Yes        | Yes              | Yes               | Yes           |
| Gateway           | Displays numeric value of gateway.              | Yes      | Yes        | Yes              | Yes               | Yes           |
| MAC address       | Displays MAC address of the projector. [Note 5] | Yes      | Yes        | Yes              | Yes               | Yes           |
| PJLink class      | PJLink version                                  | Yes      | Yes        | Yes              | Yes               | Yes           |

#### Notes

- 1: The mode of supported RGB signals p.88 is shown.
- 2: Sync signal polarity shown as P (positive) or N (negative) for [H/V].
- 3: Displays [Lamp time] as a measure of when the lamp should be replaced. (Cannot be used as a counter of guaranteed lamp time.) When the displayed time approaches 2,000 hours, consult with a store about getting a TLPLW14 replacement lamp (sold separately) prepared.
- 4: [Version] shows the version of the projector's internal control program. This version is referred to for customer service. etc.
- 5: In case that "-----" appears for MAC address, please contact your dealer.

#### Note

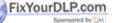

If CARD indicator turns red The displayed information will not be refreshed if the status changes. To refresh the information, dismiss the display, then display it again. The information regarding Press the RESET switch with a thin pin or wired LAN is refreshed every time it is displayed. similar implement (it is at the bottom of a

recess).

## Removing a PC card

1 Look at CARD indicator.

If it is off, proceed to step (4).

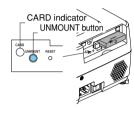

#### (2) Press the UNMOUNT button.

Begins processing for PC card removal.

3 Wait until CARD indicator goes out.

Never remove the PC card while lit. Doing so could damage the PC card or corrupt your data.

**Operations** 

(4) Press the Eject button.

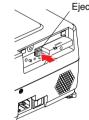

## How to use the PC card slot

The wireless LAN PC card enables you to connect the projector wirelessly with a personal computer that supports IEEE802.11b/g based wireless LAN. p.51 (Please note that communication between all the computers based on IEEE802.11b/g and this projector is not guaranteed.) You can also use a commercially available memory PC card to project JPEG image files using this projector. p.58 Please follow the steps below when removing or mounting a PC card.

#### Mounting a PC card

1 Remove the slot cover.

Press lightly on the circle ("O") while sliding the cover in the direction of the arrow.

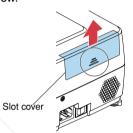

#### (2) Insert the PC card.

After making sure of the card orientation, press it in firmly until it stops.

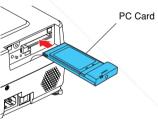

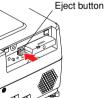

49

## How to use the USB terminal

This projector can connect with a commercial USB memory and a USB memory card reader that are USB2.0 compliant, a digital camera or the like and display the JPEG files saved in those devices. p.59

(Toshiba does not guarantee the operation of all USB 2.0-compliant devices.) To connect or disconnect a USB device, use the following procedure:

#### ■ Connecting USB memory

#### 1 Remove the slot cover.

Slightly push the circled part and slide toward the arrow.

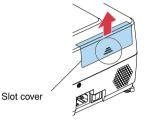

USB memory

#### **2** Plug the USB memory.

Make sure the orientation is correct then plug the USB memory in until it stays securely.

#### ■ Disconnecting USB memory

- Press the MENU button twice to display the Setting display (2) then select and run Slideshow settings and Unplug device. The processing for disconnecting a USB device starts.
- ② The message "Safe to remove the USB device" appears on the screen.
- **③** Unplug the USB device.

Be sure to perform the above operations. Disconnecting a USB device during operation may cause a malfunction or data corruption.

#### Notes

- The USB terminal does not support the poplied mouse remote control receiver or a commercial mouse controller.
- A USB hub is also not supported.

#### Precaution

Discount-Merchant CONUse the appropriate transmission mode for your network environment.

Turning off the main power or disconnecting the power plug while the USB device is PROJECTOR LAMPS AND ACCESSORIES
operating may cause a malfunction or data corruption.

## Setting up the wireless LAN

#### Functions

The following functions are available via wireless communications, when the wireless LAN PC card and dedicated Wireless Utility software **p.66** included with this projector are used. Note: A wireless LAN PC card except the supplied one (or recommended by Toshiba) does not work with this product. Please ask your dealer about the available wireless LAN PC card.

#### 1) Displaying a computer's screen via the projector

The computer's desktop screen can be sent, as well as the screens of a variety of software applications, to the projector for display.

- 2) Displaying an image saved on a computer via the projector JPEG files can be sent to the projector for display.
- 3) Operating the projector by means of a computer

Some of the same functions available from the remote control can be performed.

#### Communication mode

This projector supports both Ad hoc and Infrastructure Communication modes.

#### ♦ Ad hoc communication mode

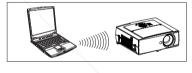

This is transmission mode to communicate between wireless LAN equipment.

This mode is applicable, for example, to a presentation in the conference room, as it requires no other facilities. This function can only be used if the projector is in range of the computer's wireless signals.

Toshiba does not guarantee the converage of the radio wave in the form of figures. The converage varies depending on the performance of each wireless LAN equipment, existence of obstacles or other wireless LAN equipment used by nearby working groups, etc. The coverage is generally estimated on the assumption that wireless LAN equipment be used in an unobstructed office or conference room.

#### ◆ Infrastructure communication mode

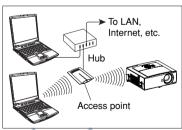

A mixed wireless and wired LAN can be created via access points. (Communication between wireless LAN devices is also allowed.) Connecting to the rest of the world via a wired LAN or the Internet generally requires a high level of security.

#### ■ Caution when using the wireless LAN functions

The Wireless LAN in this unit uses the 2.4 GHz waveband. If there is a similar wireless LAN in the area, or a wireless device using the 2.4 GHz waveband, or a microwave oven, the communication efficiency of this apparatus will be reduced, and may become unusable, but it is not a fault. If this happens, check an area away from the current location that will not cause radio interference to medical, industrial and public equipment, and change to it, or stop using the unit.

#### ■ Setup using the Setting display (2)

Projector settings (Be sure to read this subsection.)
 Using the factory settings as-is may suffer security damage, so be sure to change the projector settings.

## 1. Press the MENU button twice The Setting display (2) is displayed.

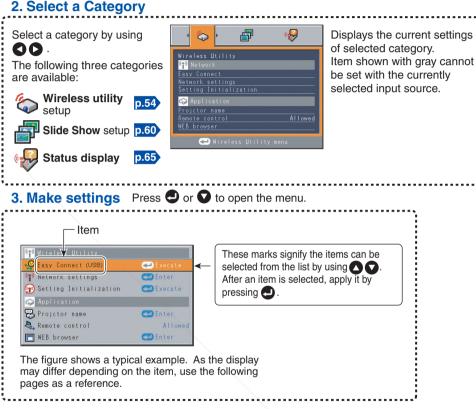

 4. Back RETURN button
 5. End Press the MENU button or RETURN button. (The menu disappears 30 seconds after the last operation.)

iscount-Merchant.com (800) 281-8860

When the item (2) of the Setting display menu is set or when the setting window disappears after the settings are changed, the message "Saving..." appears on the screen. Be sure not to turn the projector power off or unplug the power cord in such a case.

FixYourDLP.com

#### Setting Wireless Utility

If you select Wireless Utility, the following items can be set.

| Item                   | Description                                                                                                    |
|------------------------|----------------------------------------------------------------------------------------------------|
| 👰 Easy Connect (USB)   | [Yes ♥ ♥ No]→[Enter: ♥]                                                                                                    |
| Network settings       | S Mode: Ad hoc C D Infrastructure                                                                                                    |
| •                      | Channel: Select a number (1 to 11) using the S buttons.                                                                                                    |
|                        | SSID: Specify a desired character string (1 to 32 characters). [♥♥ : Move left or right one character.] ↔ [ . to:: Set a character.]                                                                                                   |
|                        | 骨 Encryption: On <b>C D</b> Off                                                                                                    |
|                        | <ul> <li>WEP key: Specify a desired character string.</li> <li>(5 to 13 characters, or 10 to 26 digits in hexadecimal notation)</li> <li>[ ● ● : Move left or right one character.] ↔ [ • ] to (): Set a character.]</li> </ul>        |
|                        | 🔩 DHCP: Use 🜑 🕒 Not use                                                                                                    |
|                        | IP address: Enter using the numeric keys of the remote control. [●● : Move left or right one character.] ↔ [ . to:: Set a character.]                                                                                                  |
|                        | Subnet mask: Enter using the numeric keys of the remote control.<br>[●● : Move left or right one character.] ↔ [ . to:: :<br>Set a character.]                                                                                         |
|                        | Gateway: Enter using the numeric keys of the remote control.<br>[OO: Move left or right one character.] ↔ [ ( ) to ():<br>Set a character.]                                                                                            |
|                        | <b>Confirm</b> : $[OK] \bigcirc [Cancel] \rightarrow [Enter: ]$                                                                                                    |
| Setting initialization | Reset all the network settings.<br><b>Confirm</b> : [Yes] ◆ ○ [No] → [Enter:● ]                                                                                                    |
| Projector<br>name      | Specify a desired character string (0 to 8 characters).<br>[● or ●: Enter setting mode.] → [● ● : Select item.] ↔ [● ● :<br>Move left or right one character.] ↔ [● to ↔: Set a character.]<br>Confirm: [OK] ● ● [Cancel] → [Enter: ●] |
| Remote<br>control      | Specify whether to allow the remote control of the projector from a computer.<br>Allowed Presentation Forbidden<br>Allowed: The projector always accepts remote commands from a computer.                                              |
|                        | Presentation: Accepts only the remote commands from the computer whose screen is currently displayed via the projector (Update automatically) using Wireless Utility.                                                                  |
|                        | Forbidden: Always ignores any remote commands from a computer.                                                                                                    |
| WEB browser            | Browser authentication the password authentication for access setting screen using the Projector Configuration                                                                                                    |
|                        | Password: Enter the password used to access the setting<br>screen when the Browser authentication is set to On. A<br>character string (1 to 8 characters) can be specified as desired.                                                 |
|                        | [ ○ ○ : Move left or right one character.] ↔ [ ] to [] : Set a VUN<br>character.]                                                                                                    |
|                        | Confirm: $[OK] \bigcirc [Cancel] \rightarrow [Enter: ]$                                                                                                    |

#### • Details on individual items

#### • [Easy Connect (USB)]

This feature allows users to easily connect the projector to a computer over wireless networks, without making **Network settings** via **Wireless Utility**.

• [Network settings]

#### <Mode>

Your projector is set to **Ad hoc** in the factory. Change the setting if you want to use the projector in **Infrastructure** mode.

#### <Channel>

Usually, you do not have to set this item. If a network group having the same **SSID** already exists in the projector's coverage, the channel is changed automatically to the channel of that network group.

- Note 1: If a set channel is in bad connections for wireless connection, try the other channels to avoid the effects of radio waves to select the one in possibly the best communication conditions.
- Note 2: To communicate in Ad hoc mode with a computer that cannot change the channel, start up the projector before the computer.

#### <SSID>

This is an ID code for connecting to specific individuals over a wireless LAN. This may also be called "**Network group**" or "**Network name**". Please read the following carefully.

Note 1: The **SSID** is set to **TDPJ** when shipped from the factory. If you leave this setting as it is, security may be compromised due to access by a third party using the "**Wireless Utility**" within the projector's possible communication area. Before using the projector, therefore, be sure to set **SSID** to a character string different from the default.

Note 2: When you use the Ad hoc communication mode, if there is a similar **SSID** network group (for example TDPJ, TDPJ1, TDPJ2, etc.) in the possible communication area, it is possible that your projector name will not be displayed in the **Wireless Utility** projector list column. If this is the case, set **SSID** to a completely different character string.

#### <Encryption>

Enable or disable encryption for security purposes.

Note: **Encryption** is factory-set to **Off**. If you use the projector with this setting left unchanged, security may be compromised due to access by a third party using the Wireless Utility within the projector's coverage. Before using the projector, therefore, be sure to set **Encryption** to **On**.

#### <WEP key>

PROJECTOR

When you have set **Encryption** to **On**, the **WEP key** must be set. For use at an encryption level of **64-bit**, specify a string of 5 arbitrary characters or a string of ten characters in hexadecimal notation. For use at the **128-bit** level, specify a string of 13 arbitrary characters or a string of 26 characters in hexadecimal notation.

Note: Alphabetic characters (A to F, a to f) used in hexadecimal notation are case insensitive; the uppercase characters and their lowercase equivalents are handled to be identical.

<sup>\*</sup> To enter characters, use the numeric keypad on the remote control.

#### Setting up the wireless LAN (Continued)

The higher the number of bits, the stronger the encryption, and hence the harder it will be for a third party to decipher your communications. However, setting higher encryption levels may slow down communication speed. To set the highest security level, specify a **128-bit** WEP key. For higher security, avoid using a word found in a dictionary and change the key sometimes.

## Set the following item if you have set the communication mode to Infrastructure.

<DHCP>

If you set **DHCP** to **Use**, the IP address of the projector is assigned automatically by the DHCP server. If your network environment does not assign IP addresses automatically, set **DHCP** to **Not use**, then set the following items **IP address**, **Subnet mask** and **Gateway** manually.

#### <IP address>

When **DHCP** is set to **Not use**, consult with your network administrator for the settings below and set the **IP address** manually.

An IP address is a unique number assigned to a terminal. The format is a string of four dot-separated three-digit numbers. (Example: 111.112.xxx.xxx)

#### <Subnet mask>

A subnet mask is used to determine what subnet the IP address assigned to a terminal belongs to. (Example: 255.255.xxx.xxx)

#### <Gateway>

This value specifies the device, such as a router, to be used to access servers outside the network. It is identified by the IP address. (Example: 111.112.xxx.xxx)

#### • [Setting initialization]

This item resets the wireless LAN settings to their factory defaults.

#### • [Projector name]

This can be used to identify projectors when communicating with multiple projectors, or if there is a possibility that another person who is out of communication range will be using the same projector. It is recommended this is set to prevent wrong transmission.

#### Note

- You need to set a different projector name from that used in the item Wired LAN of the Control setting menu.
- [WEB browser]

#### <Browser authentication>

Browser authentication and Password are factory-set to Off and no string, respectively. You should set them as soon as possible.

#### <Password>

If you have forgotten your password, set it again using the menu on the main unit.

FixYourDLP.com

Discount-Merchant.com (800) 281-8860 THE TRUSTED SOURCE FOR PROJECTOR LAMPS AND ACCESSORIES

#### Computer settings

Refer to instruction manuals of your computer or wireless LAN PC card to perform the following settings.

- Select Ad hoc (for some PC cards, this is Peer-to-Peer Group).
- [Channel] : You may need to set channels depending on the wireless LAN PC card being used. Make the [Channel] settings identical to the computer settings.
- Set **SSID** (for some types of PC card, use **Network name** instead) as the same as projector's **SSID** (at factory shipment, this is set to **TDPJ**).
- If Encryption and WEP key are set on the projector, set to the same values.

#### Note

• The Easy Connect utility **p.70** allows users to easily connect the projector to a computer over wireless networks, without making network setting. For Easy Connect support, the computer requires a wireless LAN environment that is NDIS5.1 compliant. Refer to the user's manual supplied with the wireless LAN adapter or the wireless LAN embedded computer for more information.

This projector can read JPEG files stored in a memory PC card or USB memory and display them on the screen.

This allows you to give presentations without a computer, create an advertising screen board using the slideshow function, and more. (The projector cannot reproduce animation effects such as those produced by Microsoft<sup>®</sup> PowerPoint<sup>®</sup>.)

#### Memory PC cards

#### PC card slot types

The PC card slot installed on this projector is TYPE II (PCMCIA Release 2.1)-compliant. Please use memory PC cards and conversion adapters compliant with this type of PC card slot

Only a 3.3-V PC card can be used. (A 5-V only PC card cannot be used.)

#### Supported storage media types

This projector supports the following types of ATA-compliant storage media. This owner's manual refers to the combination of the ATA conversion adapter and media in use as a "memory PC card."

#### Storage media that can be used as-is

Flash ATA card, TOSHIBA Mobile Disk

#### Storage media that can be used in combination with each of the ATA conversion adapter types

SmartMedia<sup>™</sup>, CompactFlash card, SD memory card, miniSD card, MMC, memory stick. xD-Picture Card™

Note that inserting conversion adapters and memory cards with different functions than above, and other memory cards (excluding the supplied wireless LAN PC card) into the projector could damage the PC card or cause malfunctions.

#### Memory PC cards whose operation has been verified

Please note that presence on this list is not a guarantee of operation.

- TOSHIBA Mobile Disk: PAMHD005 (5GB), PAMHD002 (2GB)
- SmartMedia<sup>™</sup>: TOSHIBA PDR-SM32 (32MB), PDR-SM64 (64MB)
- TOSHIBA SD-M512 (512MB), SD-M256 (256MB), SD memory cards: SD-M128 (128MB)
- miniSD cards: TOSHIBA SD-S64 (64MB), SD-S32 (32MB) **BUFFALO MCR-5A, RXD-A**
- · Adapters:

#### Note

 The TOSHIBA IPC5019A SmartMedia™ P cannot be used by this projector.

adapter IS not ATA-compliant, and so

#### USB memories

#### The USB terminal

The USB terminal of the projector is USB2.0 compliant and can connect with a USB memory, a USB memory card reader/writer, a digital camera and the like.

#### USB devices whose operation has been verified

Toshiba does not guarantee the operation of all USB devices.

- Toshiba USB memory : U2A series (64MB, 128MB, 256MB, 512MB)
- Toshiba USB memory : U2B series (128MB, 256MB)
- SanDiskUSB memory : SDCZ2 series (128MB,256MB,512MB,1GB)
- SanDiskUSB memory : SDCZ4 series (128MB,256MB,512MB)
- Toshiba USB card R/W : IPCS078A
- SanDiskUSB card R/W : SDDR-88-J70

This projector does not support Toshiba IPCS060A series USB memory. Note that this projector does not support all USB memories, USB card readers/writers, and digital cameras.

#### Backing up data

Toshiba recommends that you back up the data saved in the memory PC card, the USB memory, and in the memory card before use. (Toshiba assume no liability for losses incurred by data lost through the use of this projector.)

#### ■ JPEG files

scount-Merchant.com (800) 281-8860 TRUSTED SOURCE FOR PROJECTOR LAMPS AND ACCESSORIES

- (1) Supported file extensions are jpg, JPG, jpeg, and JPEG.
- (2) The maximum number including both folders and files is 512.
- (3) Some JPEG files are not supported by this projector.

The limitations in (3) above can be alleviated by converting the JPEG file with the supplied JPEG Conversion Tool p.75 software application.

58

#### Setting slideshow options

Slideshow is the function to display the JPEG image files stored in a memory PC card or a USB memory one after another at fixed time intervals. When switching from one image to the next, Slideshow can add various display effects (transitions) to them. If you select **Slide Show**, the following items can be set.

| Item 🔿 🖸          | Description                                                                                                    |
|-------------------|----------------------------------------------------------------------------------------------------|
| 🗗 Auto. demo      | On <b>Off</b> (Select whether to automatically start a slide show when a PC card or a USB memory is plugged.)                                                                                                    |
| 🛃 Interval        | Select the slide show display interval.<br>or S: Begin a slide show. Use the S S buttons to select.<br>5 sec./10 sec./30 sec./1 min./3 min./5 min./10 min.                                                                                           |
| Display effect    | Select the slide show display effect.<br>Or O: Begin a slide show. Use the OO buttons to select.<br>None / Wipe↑ / Wipe↓ / Wipe ← / Wipe → / Dissolve / Cover↑ /<br>Cover↓ / Cover ← / Cover → / Checker / Zoom / Rotate zoom /<br>Belt wipe / Blind |
| Play icon         | Standard Continuous                                                                                                    |
| Thumbnail display | Switch the form of a thumbnail list.<br>All S File S Off                                                                                                    |
| Winplug device    | Run when unplugging a USB device.<br>Confirm: Yes O No                                                                                                    |

#### Details on individual items

#### • [Auto. demo]

**On**: A slide show begins automatically when a memory PC card is inserted and input switches to Wireless/Card. At this time, the JPEG files in the root directory of the memory PC card are used in the slide show. If the input has already been switched to Wireless/Card, the slide show begins automatically when the memory PC card is inserted.

The Auto Demo function is also available with a USB device.

- To pause the slide show, press the 🕘 button. Pressing this button again allows the slide show to begin. To stop the slide show, press the **RETURN** button.
- **Off:** A list of thumbnails will be displayed when connecting with a memory PC card, a USB device or the like. Select a desired JPEG file from the list.

#### Note

 The Auto Demo function does not work wh multiple media. rig a USED memory card reader to mount

#### [Interval]

You can set the display interval of time (in seconds or minutes) for slide shows to be played automatically.

[Display effect]

When playing a slide show, the projector can give various display effects or transitions to each slide being displayed.

The transitions available are listed below:

None

Display each slide normally.

Wipe

Display the next slide gradually upward (Wipe  $\uparrow$ ), downward (Wipe  $\downarrow$ ), to the left (Wipe  $\leftarrow$ ), or to the right (Wipe  $\rightarrow$ ), over the current slide.

Dissolve

Display the next slide gradually in a certain fixed block pattern over the current slide.

• Cover

Display the next slide as sliding upward (Cover  $\uparrow$ ), downward (Cover  $\downarrow$ ), to the left (Cover  $\leftarrow$ ), or to the right (Cover  $\rightarrow$ ), over the current slide.

Checker

Display the next slide gradually from the left using checkered blocks over the current slide.

Zoom/Rotate zoom

Display the next slide by enlarging it gradually, either straight from the center (Zoom) or while turning it starting from the center (Rotate zoom), over the current slide.

- Belt wipe
- Display the next slide gradually in stripes from both sides, over the current slide. Blind

Display the next slide, as if it opened like a window blind, over the current slide.

[Play icon]

The slideshow icon can be displayed.

Standard

The projector handles the slideshow icon as follows depending on the "**On/Off**" setting of **Icon** on the projector's menu.

- **Icon On**: The projector displays the icon upon the start of playing a slide show and turns it off after a few seconds.
- Icon Off: The projector does not display the icon.
- Continuous

The projector keeps the icon displayed during the slide show.

• [Thumbnail display]

Select the form of a thumbnail list.

- All: Displays a thumbnail preview of JPEG files, and if any JPEG files exist in the folder displays the leading thumbnail image.
- **File**: Displays only a thumbnail image of JPEG files. The thumbnail image of the JPEG files in the folder is not displayed.
- Off: Displays a dummy icon without displaying thumbnail preview.
- [Unplug device]

Run when unplugging a USB memory, a USB memory card reader or a digital camera and the like.

#### Playing a slide show from a thumbnail list

With Auto. demo set to Off in "Setting slideshow options", data readout begins when a memory PC card or USB device is inserted and the input switches to Wireless/Card or USB memory. A list of thumbnails will then appear on the screen. The figure below is an example of this process:

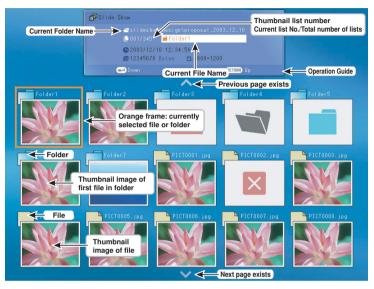

#### Symbols in the thumbnail list

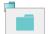

Indicates that only folders are inside the folder.

Indicates that the JPEG or other file is not supported.

When the Thumbnail display is set to **Off**, the screen appears like this.

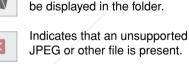

FixYourDLP.com

Sponsored by DM

Indicates that there is no data to

Playing a slide show from a thumbnail list

#### Plug a memory PC card or a USB device.

Plug a memory PC card or a USB device according to the procedure in "Mounting a PC card" p.49 or "Connecting USB memory" p.50, respectively.

The projector starts loading data from the memory PC card or the USB memory and displays a thumbnail list on the screen.

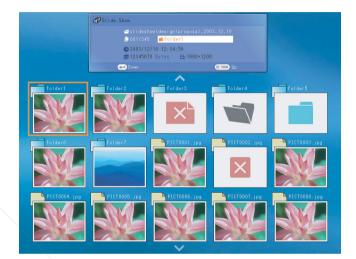

#### Searching for a target file

- Use the 🛆 🔾 🔾 buttons to move the orange frame over the desired file or folder.
- If there are multiple pages of thumbnails, click the 🖸 button on the bottom row to go to the next page, and the 🔿 button on the top row to go to the previous page.
- To open a folder, move the orange frame to the desired folder and press the 🔿 button. You can navigate down up to 5 levels using the same procedure. Pressing the **RETURN** button returns you to the next or other upper level folder.

#### Oisplaying slides

- Pressing the D button with a file selected displays the image in that file only in fullscreen view on the screen as a slide. Pressing the 
   button enters the automatic play mode.
- To return to the thumbnail list display screen, press the **RETURN** button.

#### Changing slides

Pressing the () buttons with a slide displayed changes slides. ( : previous slide; : next slide. These buttons are not available during an automatic

play PS AND

#### 6 Rotating a slide

Pressing the S S buttons with a slide displayed rotates the slide 90 degrees. The rotation information is preserved as long as you remain in the current folder.

(O: Rotate left; C: Rotate right. These buttons are not available during an automatic play.)

#### Notes

- The thumbnail display order and slide order goes in order from shortest file name to longest. If two file names have the same number of characters, they are ordered numerically if numbers are used in the file name, and alphabetically otherwise.
- It is possible to give presentations without using a computer by converting presentations created with Microsoft<sup>®</sup> PowerPoint<sup>®</sup> into JPEG files using the **JPEG Conversion Tool**, and storing them on a memory PC card or a USB memory. **p.75** Note, however, that functions such as animation effects and hyperlinks cannot be used, so it should be tested before the actual presentation.
- Freeze function can not be used during slide show or automatic play.
- A slide show is terminated when the input is switched to another.
- With some USB memories, the slideshow playback may stop in the midway. When encountering such a phenomenon, use another USB memory because the current one is not supported.

## Checking the projector status

#### Status display

To check the current status of the projector, select **Status display** in step 2 in **"Projector settings**" **p.53**. The following items of information will then be displayed.

| Application | The name of the application currently running on the projector is displayed.<br>(Examples: Slideshow, Wireless Utility)                                                                                                    |
|-------------|----------------------------------------------------------------------------------------------------|
| Device      | When no device is plugged<br>"Type" is displayed.When a memory PC card or USB memory is plugged<br>"Type/Free space/Status" are displayed.When a wireless LAN PC card is plugged<br>"Type/MAC address/Mode/Channel/SSID/Encryption/IP address/<br> |
| Version     | The firmware version number of the wireless/card feature or the USB memory feature is displayed.                                                                                                    |

#### Note

 This product contains a piece of software (hereafter the Software) licensed to TOSHIBA CORPORATION (hereafter TOSHIBA) by AXE, Inc. (hereafter AXE). The copyright and other intellectual property rights of the software are held by AXE or the licensor. The software is protected by the Copyright Law, Universal Copyright Convention, and other intellectual property laws and agreements. The permission of AXE or the licensor must therefore be obtained before the software can be reproduced.

Note, however, that the software is partly covered under the GNU General Public License Version 2 (hereafter GPL2). You can obtain a copy of GPL2 at http://www.fsf.org/copyleft/gpl.html. AXE will provide the GPL-covered source code of the software in accordance with the terms of GPL2. Contact AXE if you need it.

An OS of axLinux is a registered trademark of AXE, Inc.

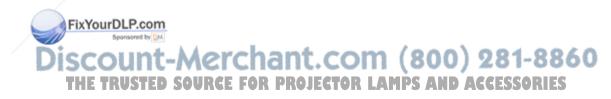

## Installing the applications

If you will use the wireless LAN PC card function, install the application on the supplied CD-ROM onto your computer.

#### System Requirements

| Supported OS:            | Windows <sup>®</sup> 2000, Windows <sup>®</sup> XP, Windows <sup>®</sup> Vista |
|--------------------------|--------------------------------------------------------------------------------|
| CPU:                     | Pentium M 1 GHz or higher recommended                                          |
| RAM:                     | 256 MB or more recommended                                                     |
| Screen area (resolution) | 1024 by 768 pixels recommended                                                 |

#### Notes

- This projector does not support the Wireless network projector function of Windows® Vista feature.
- The Windows<sup>®</sup> Vista 64bit version is not supported.
- Some functions of applications may not be operational with Windows<sup>®</sup> Vista.

#### ■ Application Types and Major Functions

#### Wireless Utility

This application is used for wireless connections. Use it to send the images from the computer's screen to your projector, and display on the screen.

#### JPEG Conversion Tool

Use to convert JPEG and other files into a format that can be displayed as a slide show using a memory PC card or a USB memory.

#### How to install

In the supplied CD-ROM, select the Wireless Utility folder, and run setup.exe. Follow the instructions on your computer screen.

A message may appear during installation, if it occurs, continue installation to be completed.

When installation is finished, the following shortcuts will appear on your computer's desktop:

Wireless Utility →

Operations p.67

JPEG Conversion Tool  $\rightarrow$ 

Operations p.75

#### How to uninstall

Uninstall [Toshiba Data Projector] prog [Control Panel].

Esing a population of the second states of the second states of the seco

#### Notes

Your computer screen may temporarily go out during installation, but it is not an error.

• Before beginning installation or uninstallation, you need to log on as Administrator.

## Using the Wireless Utility

#### Displaying a computer's screen via the projector

#### Caunch the Wireless Utility software application.

When the Wireless Utility launches, the Screen Image transmission mode window appears on the computer screen.

To switch to the Screen Image transmission mode window from another mode, click on the Screen Image icon 🚇 .

#### Select Transmission mode.

Click on Update automatically or Update manually. See step (6) for the meanings of Update automatically and Update manually.

#### Click on the Advanced button.

The Screen Image: Advanced Settings dialog appears. Set the dialog as shown below, as necessary.

Interruption

Check the **No Interruptions** checkbox to prevent other computers from interrupting the projector, for example, during presentation in the Update automatically mode.

Window Display

Select the Place in Tasktray at the start of transmission checkbox to iconify the Wireless Utility and place it in the computer's tasktray when transmission initiated.

To display the window, double click on this icon, or right click and select **Open** from the popup menu. Even with the Wireless Utility window minimized, you can use the pop-up menu to stop or resume transmission as described in step (2) and later.

Mode

Selecting High quality improves the quality of the projected image, but lowers communication speed. Selecting High speed has the opposite Discount-Merchant.confect 800

-8860

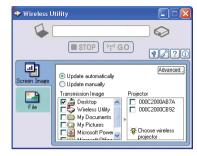

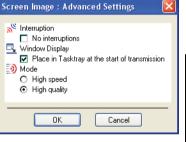

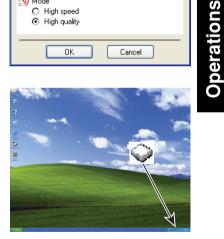

67

#### Select the screen image you wish the projector to display.

#### Select Desktop

The computer screen image is transmitted as-is. Select application window

Select a running application (e.g. Microsoft® PowerPoint<sup>®</sup>), and send that application's window only.

The desktop and a list of running applications are displayed. Select the desired application from this list. (If the desired application is not on the list. launch it. Note that if too many applications are running, it will consume the computer's resources, which could slow communication speed.)

## Select the projector to transmit to.

The IDs of projectors accessible for communication will be listed. (When a projector name is set, that name appears instead of MAC address.) Select the checkbox of the projector you wish to transmit to from this list. Then icon 😓 is displayed on the projector's screen for few seconds.

It is possible to select up-to four projectors.

#### 6 Click on the wood button.

#### When "Update automatically" is selected in step 🙆

Screen images are sent consecutively after the *words* button is clicked. When "Update manually" is selected in step 🕗

A single screen image is sent when the *words* button is clicked.

#### To halt transmission from Update automatically, click on the STOP button.

If the Wireless Utility icon has been placed in the tasktray, double click on the icon to display the window, then halt transmission, or right click on the icon, and halt transmission.

#### Notes

- It may not be possible to transmit the images from movie player or other video applications.
- When using "Update automatically", the transitied image refresh rate depends on the performance of the computer you are using the surrounding radio wave environment.
  The projector screen may have a few differences from the computer screen.

68

- It is not possible to transmit to a projector that is already receiving from another computer. 100 (800) 281-8860
- If you selected application window in step *Q*, if that application is not active (in use), the image may not be correctly displayed by the projector.
- The projector ID is the MAC address of the wireless LAN PC card inserted into the projector.

| 4         |                                                                       |
|-----------|-----------------------------------------------------------------------|
|           | STOP (1) GO                                                           |
| een Image | Update automatically     Update manually     Transmission Image     ✓ |

STOP (P) GO

ete automatically

Update m

ransmission Image

Desktop

My Documents

My Pictures

🗆 💽 Microsoft Powe

0

92?0

Advanced.

000C2000AB7A

C 000C2000CB92

🐤 Wireless Utility

1

-

een Ima

File

#### Displaying a JPEG image saved on a computer via the projector

#### Control Control Con

The Screen Image transmission mode window appears on the computer's screen.

69

#### 🙆 Click on the File icon 🛄

The Wireless Utility window changes to File transmission mode.

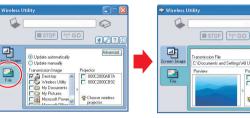

#### Click on the Browse button, and select the file to send.

Clicking on the **Browse** button displays the **Open** dialog box. Select the file to send, then click on the Open button.

The selected file is added to the pull-down list in the Wireless Utility's Transmission File field.

#### Select the file to be sent from the pull-down list of the Transmission File field.

Click on the Transmission File field's vettor to display the pull-down list. Select the file to be sent from this list.

A thumbnail of the selected file appears in the Preview box. The file displayed here will be transmitted.

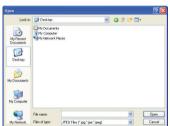

0

All Users\ 🗸 Browse

000C2000AB7A

000C2000CB92

Of Choose wireles

Operations

98?

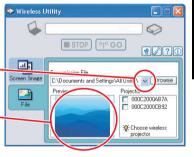

## Select the projector to transmit

#### to.

The IDs of projectors accessible for communication will be listed. (If projector name has been set up already, it is shown instead of the MAC address.) Select the checkbox of the projector to be transmitted to from this list. Then icon be is displayed on the projector's screen for few seconds. It is possible to select up-to four projectors.

## 6 Click on the model button.

The selected file's image is displayed by the projector.

## Note

• Only one file can be sent at a time. To send another file, repeat steps 🕢 and 🌀.

## Easy Connect utility

This feature allows users to easily connect the projector to a computer over wireless networks, without making **Network settings** via **Wireless Utility**.

Launch the **Wireless Utility** software application and click the Tool button **1** to bring up the **Wireless LAN Setting Utility** dialog box. Select a desired connection mode in this dialog box.

- How to set up a simple 1:1 connection
- · Setting on the projector
  - Turn the projector power on.
- Insert the supplied wireless LAN PC card to the PC card slot.
- Switch the input to Wireless/Card.
- Press the D button on the projector control panel.
- Setting on the computer
- Launch the Wireless Utility software application.

When the Wireless Utility launches Screen Image transmission mode wind appears on the computer screen.

Ø Click the Tool button

The Wireless LAN Setting Utility dialog box appears.

#### click OK. The connection starts up. When a connection confirmation message

appears, proceed as instructed in the message.

Select Simple 1:1 connection then

The projector name of the connected projector or the MAC address of the wireless LAN PC card is displayed.

#### Notes

• This operation is allowed only when the Transmission mode is set to **Ad hoc** in the projector network settings.

ireless LAN Settings Utility

Select the method and press (OK)

Simple 1:1 connection

O Profile setting

OK

• The operation procedure of the projector setting and the computer setting can be altered without affecting the connection setup, assuming the operation on each side is complete within 60 seconds.

#### • How to connect USB memory

Set up wireless LAN using a commercial USB memory. See **559** for available USB memories.

Copying the computer settings to the projector

Setting on the computer

JSB memory connection

To execute, press IOK

Copies the curr

PC settings Projector settings

writes the information to USB memor

Using the USB memory, changes projector settings

Creates settings information for changing the settings and then

- Plug the USB memory into the computer.
- Click the Tool button n of the Wireless Utility to bring up the Wireless LAN Setting Utility dialog box. Select USB memory connection and click OK.

The dialog box for USB memory connection appears.

Select the setting information then click OK.

| PC and the projector will be connected                                                                                     | ((e)) |
|----------------------------------------------------------------------------------------------------|-------|
| g USB memory, this reflects the settings<br>nation mutually between the PC and the<br>ctor.                                |       |
| wireless LAN settings of your PC can be<br>shed to previously registered settings or<br>egistration content can be edited. |       |
| Cancel WEB browser                                                                                                    | )     |
|                                                                                                    |       |
|                                                                                                    |       |
|                                                                                                    |       |

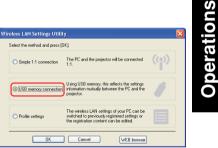

🐤 Wireless Utility

FixYourDLP.com

Microsoft Power

 $\bigcirc$ 

**P**)?

Choose wireless projector

70

## Using the Wireless Utility (Continued)

O Unplug the USB memory from the computer.

To unplug the USB memory, follow the instructions in the user's manual supplied with the USB memory or the computer.

- Setting on the projector
- Turn the projector power on.
- Insert the supplied wireless LAN PC card to the PC card slot.
- Switch the input to Wireless/Card.
- Ø Plug the USB memory into the projector.

A message appears, notifying that the projector settings have been changed.

When the setting is complete, the connection is established. The projector name of the connected projector or the MAC address of the wireless LAN PC card is displayed.

Modifying the computer settings using the projector settings

- Setting on the projector
- Turn the projector power on.
- Insert the supplied wireless LAN PC card to the PC card slot.
- Switch the input to Wireless/Card.
- Ø Plug the USB memory into the projector.

A message appears, notifying that the projector settings have been changed.

- Select Easy Connect (USB) in Wireless Utility settings from the Wireless/Card menu and press the button.
- When a confirmation window appears, click Yes then press the button.

The network settings are saved to the USB memory. When successfully saved, a message appears.

- $\bigcirc$  Unplug the USB memory following the instruction in **p.50**.
- Setting on the computer
- Launch the Wireless Utility software application.
   Structure FixYourDL
- Plug the USB memory into the computer.
- After a confirmation message appears make settings.

When the setting is complete, the connection is established. The projector name of the connected projector or the MAC address of the wireless LAN PC card is displayed.

This operation is allowed only when the Transmission mode is set to **Ad hoc** in the projector network settings.

#### • Profile settings

This feature allows the user to save the computer settings.

This feature is useful when you need to change wireless LAN settings according to where you use the computer.

| Wi | reless LAN Settings Utilit     | y                                                                                                    |       | Profile settings  |                                                                                                  |    |
|----|--------------------------------|----------------------------------------------------------------------------------------------------|-------|-------------------|--------------------------------------------------------------------------------------------------|----|
|    | Select the method and press (0 | к].                                                                                                    |       | Please select the | settings information and press the desired button.                                               |    |
|    | Simple 1:1 connection          | The PC and the projector will be connected<br>1:1.                                                                                     | ((e)) | When Switching is | spressed, the settings of the PC that is currently bein<br>to the selected settings information. | ng |
|    |                                |                                                                                                    |       | Profile Name      | Comments                                                                                         |    |
|    | O USB memory connection        | Using USB memory, this reflects the settings<br>information mutually between the PC and the<br>projector.                              |       |                   |                                                                                                  |    |
|    | Prolie settings                | The wireless LAN settings of your PC can be<br>witched to previously registered settings or<br>the registration content can be edited. |       |                   |                                                                                                  |    |
|    | OK                             | Cancel WEB browser                                                                                                    |       | Switch            | Edit Delete Create Close                                                                         |    |

#### WEB browser

Where the computer and the projector are connected over wireless LAN, bring up the window of Projector Configuration Tool by pressing the **WEB browser** button.

| lect the method and press (0 | KI                                                                                                    |       | M |  |
|------------------------------|----------------------------------------------------------------------------------------------------|-------|---|--|
| Simple 1:1 connection        | The PC and the projector will be connected 1.1.                                                                                         | ((e)) |   |  |
| USB memory connection        | Using USB memory, this reliects the settings<br>information mutually between the PC and the<br>projector.                               |       |   |  |
| Profile settings             | The wireless LAN settings of your PC can be<br>switched to previously registered settings or<br>the registration content can be edited. |       |   |  |
| OK                           | Cancel WEB browser                                                                                                    |       |   |  |

Operations

## Precautions

- If the page is not displayed correctly, re-select the projector.
- When the network settings are changed, the network connection is disconnected. If you wish to reconnect, set up the computer again.

#### Precaution

• The simple 1:1 connection, the USB memory connection and the profile setting may not work normally depending on the type of the wireless LAN PC card and the wireless LAN embedded computer. When such a case arises, use the Wireless Utility menu to make network settings manually.

# Operating the projector 60

## This function can be used with any projector input.

Note, however, that this will not function with a memory PC card.

## Launch the Wireless Utility software application.

The Screen Image transmission mode window appears on the computer's screen.

OK Cancel

## Using the Wireless Utility (Continued)

## Click on the Remote Control button.

The Remote Control window appears.

As the Wireless Utility window is still displayed, you can operate the projector via the Remote Control window, while using the Wireless Utility's functions.

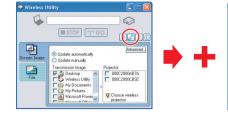

While it is possible to use this function merely to operate the projector, closing the Wireless Utility also closes the Remote Control window.

## Select the projector to be operated.

In the **Remote Control** window, click on the volution, and select the desired projector from the pull-down list. When you make a selection, the Remote Control window displays as shown in the right figure. Only one projector can be selected. (It is not possible to operate multiple projectors.)

| Remote Con 🔀                    |  |
|---------------------------------|--|
| Projector                       |  |
| ~                               |  |
| Power<br>On Off Freeze<br>Input |  |
| Go                              |  |
| Volume<br>Mute - +              |  |
| Resize                          |  |
| < < < < < <                     |  |
|                                 |  |

On Off Free

Off - +

R M M

## Click on the Remote Control window's buttons.

The function of each button and box is as follows: **Power On:** Turns projector power on. Power Off: Turns projector power off.

- Freeze: The picture is paused.
- Input (box) : Click on the v button, and select the desired input from the pull-down list.
- Go: Switches to the input selected in the Input box.
- Cuts off picture and sound. Click again to restore picture and sound. Mute:
- Volume +/-: Adjust sound volume.

the Wireless Utility window.

K M M

window.

- Resize Off: Restores the picture to its original size.
- Resize +/-: Adjusts the enlargement ratio
- **K↑**7 ← → Figle Antiput DLP.com Move screen (up/down/left

Performing this does not close the Wireless Utility window.

To guit, click on the X button on the Remote Control

# How to use the JPEG Conversion Tool

The JPEG Conversion Tool converts JPEG files not supported by the projector, image files in other formats, Microsoft® PowerPoint® files, and the like into JPEG files supported by the projector. The JPEG files converted with this tool can be displayed by sending them using the wireless LAN PC card p.69, or saving them on a memory PC card or a USB memory.

## Launching the JPEG Conversion Tool

The window shown in the figure to the right appears on the computer screen.

Drag the Image Quality Settings slider to the left or right to set the image guality of the file after conversion. Lower values create smaller files, but lower the image quality. (It is not possible to restore the quality of an image after it has been lowered.)

#### Converting an image file

This converts JPEG files using compression formats not supported by the projector, Windows® metafiles (wmf), and bitmapped files (bmp) into JPEG

files.

- (1) In the Conversion Method field, select Converting image file. (Status on launch)
- (2) In the File settings field, click on the Browse button for Original Image File Name. The **Open** dialog box appears.
- (3) In the **Open** dialog box:

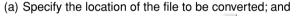

(b) In the **Files of Type** field, click on the **v** button to select the file format. A list of files of that format appear in the Open dialog box.

- (4) In the **Open** dialog box, select the file to convert, then click on the Open button.
- (5) In the JPEG Conversion Tool window, in the File settings field, select Browse for File name after conversion. The Save As dialog box appears.
- (6) In the Save As dialog box:
  - (a) Specify the location in which to save the converted file:
  - (b) Enter a file name of up to 8 characters in the File Name field; and
  - (c) Press the Save button.
- (7) (a) In the JPEG Conversion Tool, click on the Conversion button.

message appears informing you that a "JPEG file has been created".

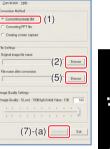

|                              | My Documents | • • • | 🖻 💣 🔟 - |
|------------------------------|--------------|-------|---------|
| Hy Music                     | . (3)-(a)    |       |         |
|                              |              |       |         |
|                              |              |       |         |
|                              |              |       |         |
|                              |              |       | (4)     |
| File parte:                  | (3)-(b)      |       | (4)     |
| File game:<br>Files of type: | (3)-(b)      |       |         |

| Save 🖒 🛄 My Docum | ents    |   | i 💣 🔟 - |
|-------------------|---------|---|---------|
| My Pictures (6    | 6)-(a)  | _ |         |
|                   |         |   |         |
|                   |         |   |         |
|                   | (6)-(b) |   | (6)-(c  |

| JPEG Conver | sion Tool                                     |         |
|-------------|-----------------------------------------------|---------|
| 2 Do        | rou want to convert the image file into a JPE | G file? |
| (7)-(b)     | Yes No                                        |         |

To exit both the Wireless Utility and the Remote Control, click on the X button on

Operations

(b) A confirmation dialog box opens. Click Yes. The computer converts the file. When it finishes a This process provides presentations without using a computer by converting presentation files created with Microsoft<sup>®</sup> PowerPoint<sup>®</sup> into JPEG files, storing them on a memory PC card, and displaying them in a slide show.

- To use this conversion mode, Microsoft® PowerPoint® must be installed on the computer.
- Only static images are supported by this process. Animation and audio are not supported.

Presentation files created with Microsoft<sup>®</sup> PowerPoint<sup>®</sup> usually consist of several slides. For this reason, the tool creates a folder with the name specified in step (5), below, and file for each slide is created in the folder (starting with slide001.jpg).

- (1) In the Conversion Method field, select Converting PPT file.
- (2) In the File settings field, click on the Browse button for PPT File Name.

The **Open** dialog box appears.

- (3) In the **Open** dialog box:
  - (a) Specify the location of the file to be converted; and
  - (b) Select the PowerPoint<sup>®</sup> presentation file to convert, then click on the **Open** button.
- (4) In the JPEG Conversion Tool window, in the File settings field, click on the Create button for New folder name.

The **Folder create** dialog box appears.

- (5) In the Folder create dialog box, in the Folder name of document field, specify a folder name of 12 characters or less.
- (6) In the Folder create dialog box, click on the Selection button. The Browse Folders dialog box appears.
- (7) In the Browse Folders dialog box:(a) Specify the location in which to save the folder; and(b) Click on the OK button.
- (8) In the Folder create dialog box:
  - (a) Click on the Create button. A confirmation dialog box appears;
    (b) Click on the OK button.

FixYourDLP.com

• Converting PPT No. (1)

(9)-(a)

(2) BROMERO

(4) Creste

onversion Exit

- - - -

(3)-(b)

(5)

(8)-(a)

(7)-(a)

(7)-(b) \_\_\_\_\_\_

2 Do you want to convert the PPT file into a JPEG file

(9)-(b) Yes No

FOR

ROLE

Open

(6)

▼ Cancel

PPT file name

New folder n

My Music (3)-(a)

- (9) (a) In the JPEG Conversion Tool wind, click on the Conversion button.
  - (b) A confirmation dialog box opens. Click Yes. The computer begins to convert the file. When it finishes, a message appears informing you that a "JPEG file has been created".

## ■ Making a presentation with converted JPEG files

- (1) Copy the folder created by the **JPEG Conversion Tool**, or its contents, onto a memory PC card or a USB memory.
- (2) Use the step **()** in **"Playing a slide show from a thumbnail list**" **p.63** to display a list of thumbnails.
- (3) Follow the instructions in step (2) in "Playing a slide show from a thumbnail list"
   p.63) to find the thumbnail of the first slide, Slide001.jpg, and move the orange frame to it. (Select Slide001.jpg)
- (4) Press the 🕑 button on the remote control. An enlarged view of the first slide appears on the screen. This starts the presentation.
- (5) To continue to the next slide, click on the remote control's S button. To go back to the previous slide, click on the S button.

## ■ Creating a screen capture and converting it into a JPEG file

This function saves the current computer screen as a JPEG file.

- (1) In the **Conversion Method** field, select **Creating screen capture**.
- (2) In the File settings field, click on the Browse button for File name after conversion.

The Save As dialog box appears.

(3) In the Save As dialog box:

Note

(a) Specify the location in which to save the converted file;(b) Enter a file name of up to 8 characters in the File Name field: and

(c) Click on the Save button.

768 bixels. AND ACCESSORIES

- (4) (a) In the **JPEG Conversion Tool** window, click on the **Conversion** button.
  - (b) A confirmation message appears. Click Yes. The computer creates a screen capture, and converts it into a JPEG file in the specified location. When it is finished, a message appears to tell you that a "JPEG file has been created".

| File name after conversion     | (2) | Browse |  |
|--------------------------------|-----|--------|--|
| Image Quality Settings         | (-) |        |  |
| Image Quality : 1(Low) - 100(H |     | 100    |  |
|                                |     | -1     |  |
| (4)-(2                         |     | Exit   |  |
| (-) (                          | */  |        |  |

(1)

enion Method

Converting image file

| Save As                 |           | _  | 2      |
|-------------------------|-----------|----|--------|
| Savej 🔛 My              | Documents | -  | 💣 🔟 •  |
| My Music<br>My Pictures | (3)-(a)   | _  |        |
|                         |           |    |        |
|                         |           |    |        |
|                         |           |    |        |
|                         | (3)-(b)   |    | (3)-(c |
| File game:              | (3)-(b)   | )( | (3)-(C |

| JPEG Conversio | n Tool    |                           | ×               |
|----------------|-----------|---------------------------|-----------------|
| Do you         | want to o | onvert the image file int | to a JPEG file? |
| (4)-(b)        | Yes       | <u>No</u>                 |                 |

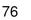

The maximum resolution of JPEG files created with the **JPEG Conversion Tool** is 1,024 ×

# Setting up the projector using a Web browser

## ■ How to use the "Projector Configuration Tool"

The "Projector Configuration Tool" uses the Web server features of the projector to set up the projector using a wireless LAN PC card.

When using the "Projector Configuration Tool", set up the wireless LAN connecting the projector and the computer.

#### See "Checking the projector status" **D**.65 to display information on the screen and write down the IP address.

## Invoke Internet Explorer.

Internet Explorer Ver. 6.0\* is recommended. Enable the Javascript functions. \* Toshiba does not guarantee the operation for later versions.

#### (f) In the address bar, enter the IP address

The Web browser will then display the following page.

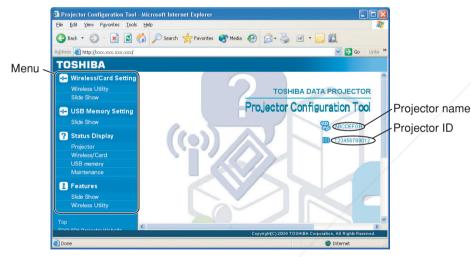

- Note 1: To prevent access from third parties, the projector is restricted to permit access only from the computer that has been set up for the TCP/IP to have the same network address as the projector.
- Note 2: If you use a proxy server, do not ena e proxy when accessing the above IP address.

## Select items from the menu on the left.

| USB Memory Settings:<br>Status Display: | Make settings for the Wireless/Card input menu.<br>Make settings for the USB memory input menu.<br>Verify the projector state.                                                                                                    |
|-----------------------------------------|----------------------------------------------------------------------------------------------------|
| Features:                               | Shows the functions available with the Wireless/Card and USB input menus.                                                                                                    |
| Тор:                                    | Returns you to the top page.                                                                                                    |
| TOSHIBA Projector Site:                 | The browser will display the home page at http://<br>multimedia.projector-toshiba.com/map.html, providing<br>projector information. The home page address is subject to<br>change without notice.<br>(The Toshiba's web site can be browsed only when your<br>computer can access the Internet.) |

#### Details on major items

Wireless/Card Settings

When **Browser authentication** has been set to **On**, access to the setup page requires the input of the password.

- Wireless Utility: The items displayed on the screen can be set. Entering individual items and press the Execute button to update their setting. Note, however, that security items such as "Remote control" and "Browser authentication" cannot be set.
- Slide Show: The items displayed on the screen can be set. Entering individual items and press the **Execute** button to update their setting.
- USB Memory Settings

When Browser authentication has been set to On, access to the setup page requires the input of the password.

- Slide Show: The items displayed on the screen can be set. Entering individual items and press the **Execute** button to update their setting.
- Status display

Displays some states of the projector.

**Projector:** Displays the contents of status display in the menu. Wireless/Card: Displays the contents of status display of the Wireless/Card input. **USB Memory:** Displays the contents of status display of the USB memory input. **Maintenance:** Describes an error if it occurs, for example, when the lamp has blown.

## Note

• Clicking the ? button opens a popup help window.

When the wireless LAN is set to use Ad hoc mode, use the WEB browser function 281-8860 in the Easy Connect menu of Wireless Utility.

## Note

 This function can be enabled using the WEB Browser function in the Easy Connect menu of Wireless Utility without specifying the URL into the browser's address bar.

# About lamp

The product's light source is a mercury lamp that lights at increased internal pressure. Be sure to fully understand the following characteristics of the lamp and handle it with extreme care.

- The lamp may burst with a loud noise due to impact or deterioration, or fail to light at the expiration of its life.
- How long it takes before the lamp bursts or the life expires may vary greatly by lamp. Some may burst shortly after first use.
- · Burst is likely to happen if the lamp is used after the replacement period has elapsed.
- When the lamp bursts, the broken pieces of glass may get inside the product or be released outside from the openings for ventilation.
- When the lamp bursts, a slight amount of mercury gas enclosed in the lamp along with glass dust may be released from the openings for ventilation.

#### ■ Immediately replace the lamp when a sign appears on the screen.

- When the replacement time approaches, a message will appear on the screen.
- The risk of burst will increase if the lamp is continuously used without being replaced.
- Frequently check the used hours and prepare spares when the replacement time approaches. (Refer to "Status display". p.48)

## When the lamp is broken

- If glass components, including a lamp and a lens, should break, handle the broken pieces with care to avoid injury and contact your dealer for repair service.
- In the event of lamp burst, unplug the product from the wall outlet, leave and completely ventilate the room. Then, thoroughly clean the area around the projector and discard any edible items placed in that area.
- When the lamp bursts, consult a doctor if glass dust or mercury gas gets into your eyes or you breathe it.

# Lamp replacement

A lamp is consumable supplies. If used for extended periods, images will appear dark, and the lamp could burn out. This is characteristic of a lamp, and is not malfunction. (The lifetime of the lamp depends on condition of use.) If this happens, replace it with a new one.

## 

• If the projector is mounted on the ceiling, it is recommended to use your Toshiba dealership when the lamp has to be exchanged.

Uncovering the lamp while the projector is mounted on a ceiling may lead to a danger of damage from falling pieces of glass if the lamp is broken. Besides, working at high elevations can also be hazardous. Do not attempt to replace the lamp by yourself.

When replacing, always use lamp "TLPLW14" (sold separately).

## FixYourDLP.com

## 

- If you have been using the projector, the lamp will be very hot, and may cause burn injuries.
   Wait for the lamp to cool (for longer than 1 hour) before replacing it.
- If the lamp should break, please handle with care to avoid injury due to broken pieces and contact your dealer for repair service.

## Lamp replacement (Continued)

## Unplug power cord.

## Wait until lamp is sufficiently cooled.

Wait for at least 1 hour.

## Remove the outer lamp cover.

Loosen the two screws, raise the outer lamp cover with your fingers as shown to remove the outer lamp cover. Use care to avoid any damage to nails and/or tip of your finger(s). If you have any difficulty in removal, you can use a screwdriver or any other smaller tool for your convenience.

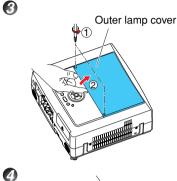

## Remove the inner lamp cover.

Loosen the screw to remove the inner lamp cover.

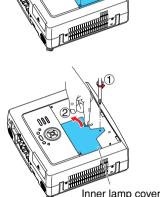

## O Pull out the lamp.

Loosen the three lamp locking screws, pull up the handle, and press the tab to remove the lamp.

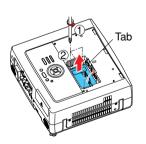

Maintenance

6

6

## 6 Mount the new lamp.

Align the orientation, press down the new lamp until the bottom is reached, and lock in place using the three lamp locking screws.

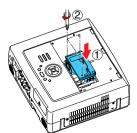

## Replace the inner lamp cover.

Tighten the screw loosened in step  ${\it O}$  until the inner lamp cover is no longer loose.

## Beplace the outer lamp cover.

Align the cover, and press it in, then tighten the screws loosened in step 🕑 until the outer lamp cover is no longer loose. (Be sure to replace the outer lamp cover.)

## O Reset the lamp timer.

See the lamp's manual for instructions on resetting the lamp timer.

## Notes and Precautions

- The Lamp time item in the Status display menu indicates the time of lamp use (as a rough guide). p.48
- It is recommended that the lamp be replaced after 2,000 hours of use. When [Lamp time] reaches 2,000 hours, the G icon and a message will appear with a beep sound. (After 2,000 hours, they will appear when the power is on at the first time every 100 hours.) This display disappears when you press the D button.
- Attach the outer lamp cover correctly so that it is not loose. If it is not attached correctly, the projector may fail to be powered on or the lamp may fail to come on.
- Always replace the lamp with a new one.
- The lamp is made out of glass. Do not touch the glass surface with your bare hands, bang it, or scratch it. (Dirt, jolts, scratches and the like could break the lamp.)

## Used Lamps

This projector's lamps contain trace amounts of environmentally harmful inorganic mercury. Be careful not to break used lamps, and dispose of them in accordance with local regulations.

# Lens and main unit cleaning

## 

• Request cleaning and maintenance of a ceiling-mounted unit from your projector dealership. Attempting to clean/replace the lamp at a high site by yourself may cause you to fall down, thus resulting in injury.

## Lens cleaning

- Clean the lens with a commercially available blower and/or lens cleaner.
- The lens is easily scratched, so do not rub it with hard objects, or strike it.

## Main unit cleaning

- Clean the main unit after unplugging the power cord.
- Wipe dirt off the main unit gently with a soft cloth.
- Do not wipe the main unit with a damp cloth. Doing so may allow water to get inside, resulting in an electric shock or failure.
- Do not use benzene, thinner and the like as they may deform or discolor the unit or damage the paint surface.
- When using a chemically treated cloth, follow the precautions included with the cloth.

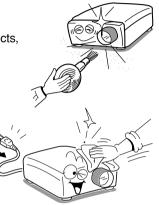

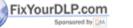

Discount-Merchant.com (800) 281-8860 THE TRUSTED SOURCE FOR PROJECTOR LAMPS AND ACCESSORIES

# **Trouble indications**

The indicator lights and a beep sound inform you of internal abnormalities.

| LAMP<br>(Off)                                     | <ul> <li>No power</li> <li>⇒ Problem with projector</li> <li>• Unplug the power cord, and contact your dealer.</li> </ul>                                                                                                    |      |
|---------------------------------------------------|----------------------------------------------------------------------------------------------------|------|
| (Red lit)                                         | <ul> <li>Lamp went out during use, or won't come on</li> <li>⇒ Lamp temperature is high so that it is difficult to turn on, the lifetime of the lamp has ended or the projector is malfunctioning.</li> <li>Unplug the power cord and wait for a short while, then turn the power back on.</li> <li>If a lamp burns out, replace it with a new one.</li> <li>* After approx. one minute of abnormal display, the projector returns to the standby state waiting for internal cool down.</li> </ul> |      |
| LAMP<br>(Red lit)<br>Or (Orange lit)<br>(Red lit) | <ul> <li>Power went out during use</li> <li>⇒ Internal overheating, or the outside temperature is too high.</li> <li>Place the projector so that the air intake and exhaust are not blocked.</li> <li>Unplug the power cord and wait for a short while, then turn the power back on.</li> <li>* The ﷺ icon will appear before the power goes out.</li> <li>* After approx. one minute of abnormal display, the projector returns to the standby state waiting for internal cool down.</li> </ul>   |      |
| (Red lit or flashing)                             | <ul> <li>Power went out during use</li> <li>⇒ Problem with internal cooling fan.</li> <li>Unplug the power cord, and contact your dealer.</li> <li>※ The  icon will appear before the power goes out.</li> <li>※ After approx. one minute of abnormal display, the projector returns to the standby state waiting for internal cool down.</li> </ul>                                                                                                    |      |
| LAMP<br>Orange<br>flashing)<br>(Red lit)          | <ul> <li>Power went out during use, or power won't come on</li> <li>⇒ The lamp cover is not properly attached.</li> <li>Unplug the power cord, and reattach the lamp cover. p.81</li> <li>* After approx. one minute of abnormal display, the projector returns to the standby state waiting for internal cool down.</li> </ul>                                                                                                    |      |
| LAMP<br>(Green<br>flashing)<br>(Red lit)          | <ul> <li>Power went out during use</li> <li>⇒ Problem inside the projector.</li> <li>Unplug the power cord and wait for a short while, then turn the power back on.</li> <li>If the above action clear the problem, unplug the power cord, and contact your dealer.</li> <li>* The contact your dealer.</li> <li>* After approx. one minute of abnormal display, the projector returns to the standby state waiting for internal cool down.</li> </ul>                                             | nt.c |

# Before calling service personnel

If you think something is wrong, check the followings before contacting customer service. Please see "**Trouble indications**" **p.84** as well.

| If This Happens                                      | Check                                                                                                    |
|------------------------------------------------------|----------------------------------------------------------------------------------------------------|
| No power                                             | <ul> <li>Is the power cord plugged in? Is it connected to the projector?</li> <li>Is the main power switch turned on? p.26</li> <li>Is the outer lamp cover attached properly? p.81</li> </ul>                                                                                                    |
| Power goes out<br>during use                         | <ul> <li>Is the ambient temperature high? p.84</li> <li>Is the air intake or air exhaust blocked? p.84</li> </ul>                                                                                                    |
| No picture                                           | <ul> <li>Is the projector turned on? (When [Auto input search] is [Off]) p.45</li> <li>Is the mute function on? p.33</li> <li>Is the brightness setting minimized? p.39</li> <li>Are the connections set up correctly? p.24</li> <li>Are all the connected devices functioning properly?</li> </ul>                                                                                                    |
| No audio                                             | <ul> <li>Is the mute function on? p.33</li> <li>Is the volume setting minimized? p.29</li> <li>Are the connections set up correctly? p.24</li> <li>Are all the connected devices functioning properly?</li> </ul>                                                                                                    |
| Picture not<br>displayed<br>correctly                | <ul> <li>Is the input signal supported by the projector? p.88, p.89</li> <li>Is there something generating an abnormal video signal, for instance the video tape?</li> </ul>                                                                                                    |
| Picture blurred<br>Part of picture<br>out of focus   | <ul> <li>Is the lens dirty? p.83</li> <li>Is the lens focus adjusted optimally? p.29</li> <li>Is the projection distance within the projector's supported range? p.23</li> <li>Is the projector's screen placement angle tilted too far? p.23</li> <li>Are the sharpness or sampling phase adjustments off? p.39</li> </ul>                                                                                                    |
| Image is dark                                        | <ul> <li>Are the brightness or contrast adjustments off? p.39</li> <li>Is the lamp nearing the end of its service life? p.48</li> </ul>                                                                                                    |
| Colors too light<br>Bad shading                      | <ul> <li>Are the color, tint, R-level, G-level, or B-level adjustments off? p.39</li> <li>Is the screen dirty?</li> <li>Is the blackboard mode set properly? p.44</li> <li>Is the lamp nearing the end of its service life? p.48</li> </ul>                                                                                                    |
| Control panel<br>key doesn't work                    | <ul> <li>Is the key lock function on? p.44</li> </ul>                                                                                                    |
| Remote control<br>doesn't work<br>(800)<br>LAMPS AND | <ul> <li>Is the remote control ON/OFF switch set off? p.20</li> <li>Is the remote control code identical with the projector's code? p.45</li> <li>Are the remote control's batteries drained?</li> <li>Are the batteries inserted into the remote control correctly? p.20</li> <li>Is the remote control being used within the effective range? p.20</li> <li>Are there any obstructions between the remote control and projector</li> <li>Are there any fluorescent or other bright lights shining at the projector's infrared remote sensor?</li> </ul> |

## Before calling service personnel (Continued)

| If This Happens                              | Check                                                                                                    |
|----------------------------------------------|----------------------------------------------------------------------------------------------------|
| USB device<br>images aren't<br>projected     | <ul> <li>Is the USB memory inserted correctly?</li> <li>Is a USB memory not supported by the projector inserted? p.59</li> <li>Are there any JPEG files saved on the USB memory?</li> <li>Are the files too large or in an unsupported format for the projector?<br/>Convert them with the supplied software application. p.75</li> </ul>                                                                                                    |
| Memory PC card<br>images aren't<br>projected | <ul> <li>Is the memory PC card inserted correctly?</li> <li>Is a PC card not supported by the projector inserted? p.58</li> <li>Is the CARD indicator red? p.49</li> <li>Are there any JPEG files saved on the memory PC card?</li> <li>Are the files too large or in an unsupported format for the projector?<br/>Convert them with the supplied software application. p.75</li> </ul>                                                                                                    |
| The wireless<br>LAN PC card<br>doesn't work  | <ul> <li>Is the wireless LAN PC card inserted correctly?</li> <li>Is a wireless LAN PC card not supported by the projector inserted?<br/>The operation of cards other than the supplied product is not<br/>guaranteed.</li> <li>Is the CARD indicator red? p.49</li> <li>Are the transmission mode and channel properly configured? p.54</li> <li>Are there any obstructions between the computer and projector?</li> <li>Do your computer and OS support the supplied software<br/>application? p.66</li> </ul> |

# **Specifications**

#### ■ List of general specifications

| Γ                  | ltem                            | Specification                                                            |  |  |
|--------------------|---------------------------------|--------------------------------------------------------------------------|--|--|
| Consumption Power  |                                 | 375 W                                                                    |  |  |
|                    | /eight                          | 5.5 kg                                                                   |  |  |
|                    | kternal Dimensions              |                                                                          |  |  |
| (ir                | cluding protruding parts)       | 340 × 115 × 328 mm (W × H × D)                                           |  |  |
| C                  | abinet material                 | PC+ABS resin and ABS resin                                               |  |  |
| Co                 | onditions for usage environment | Temp: 5°C to 35°C; relative humidity: 30% to 70%                         |  |  |
|                    | splay pixels                    | 1 DLP <sup>®</sup> chip                                                  |  |  |
| Pi                 | cture elements                  | 786,432 pixels (1024H × 768V)                                            |  |  |
| Le                 | ens                             | Zoom lens F=2.4-3.0 f=21-31.5 mm (electric powered)                      |  |  |
|                    | amp                             | High-pressure mercury lamp (275 W)                                       |  |  |
|                    | rojection screen size           | 33-300 inches                                                            |  |  |
| -                  | rojection distance              | 1.17-13.76m                                                              |  |  |
| S                  | peaker                          | 4 W + 4 W (stereo)                                                       |  |  |
|                    | CONTROL terminal                | LAN: 10BASE-T/100BASE-TX                                                 |  |  |
|                    |                                 | RS-232C: Mini DIN 8 pin                                                  |  |  |
| $\sim$             | COMPUTER(Y/PB/PR) 1             | DVI-I: Analog RGB / Digital RGB / Y/PB/PR (dual use)                     |  |  |
|                    | IN terminal                     | AUDIO: 3.5mm dia. stereo mini-jack, 1.5 V (rms)                          |  |  |
|                    |                                 | Mini D sub 15 pin Analog RGB / Y/PB/PR (dual use)                        |  |  |
|                    | IN terminal                     | AUDIO: 3.5mm dia. stereo mini-jack, 1.5 V (rms), 22 k $\Omega$ or more   |  |  |
| a                  | COMPUTER(Y/PB/PR) 3             |                                                                          |  |  |
| ŀĒ                 | IN terminal                     | B/PB: BNC Jack 0.7 V (p-p), 75Ω                                          |  |  |
| er                 |                                 | R/Pr: BNC Jack 0.7 V (p-p), 75Ω                                          |  |  |
|                    |                                 | HD (Horizontal sync signal): BNC Jack TTL level (Pos/neg polarity)       |  |  |
| l∺                 |                                 | VD (Vertical sync signal): BNC Jack TTL level (Pos/neg polarity)         |  |  |
| onnection terminal |                                 | AUDIO: 3.5mm dia. stereo mini-jack, 1.5 V (rms), 22 k $\Omega$ or more   |  |  |
| 5                  | VIDEO IN terminal               | S-VIDEO: Mini DIN 4 pin                                                  |  |  |
| 0                  |                                 | AUDIO (L/R): RCA Pin Jack $\times$ 2, 1.5 V (rms), 22 k $\Omega$ or more |  |  |
|                    |                                 | VIDEO: RCA Pin Jack, 1 V (p-p), 75Ω                                      |  |  |
|                    |                                 | AUDIO (L/R): RCA Pin Jack × 2, 1.5 V (rms), 22 k $\Omega$ or more        |  |  |
|                    | MONITOR OUT terminal            | Mini D sub 15 pin RGB / Y/PB/PR (dual use)                               |  |  |
|                    | AUDIO OUT terminal              | 3.5mm dia. stereo mini-jack, 1.5 V (rms), 22 k $\Omega$ or more          |  |  |
|                    | USB port                        | USB 2.0 High-speed enabled Type A;                                       |  |  |
|                    |                                 | Output voltage: +5 VDC; Supply current: 500 mA                           |  |  |
| P                  | C card slot                     | Compliant with PC Card Standard TYPE II                                  |  |  |

#### Notes

· This model complies with the above specifications.

Designs and specifications are subject to change without notice.
This model may not be compatible with features and/or specifications that may be added R in the futureAND ACCESSORIES

Separately sold product

Replacement Lamp Model TLPLW14

FixYourDLP.com

Sponsored by DM

## ■ List of supported signals (RGB signals)

This projector supports the following RGB signals. Note, however, that depending on the computer model, the screen may show flicker or streaking. Please adjust the projector if this happens.

| Resolution   | Mode       | Refresh rate<br>(Hz) | H-frequency<br>(kHz) | Clock<br>(MHz) |
|--------------|------------|----------------------|----------------------|----------------|
| 720 x 400    | 720x400_85 | 85.039               | 37.927               | 35.500         |
| 640 x 480    | VGA_60     | 59.940               | 31.469               | 25.175         |
|              | VGA_72     | 72.809               | 37.861               | 31.500         |
|              | VGA_75     | 75.000               | 37.500               | 31.500         |
|              | VGA_85     | 85.008               | 43.269               | 36.000         |
| 800 x 600    | SVGA_56    | 56.250               | 35.156               | 36.000         |
|              | SVGA_60    | 60.317               | 37.879               | 40.000         |
|              | SVGA_72    | 72.188               | 48.077               | 50.000         |
|              | SVGA_75    | 75.000               | 46.875               | 49.500         |
|              | SVGA_85    | 85.061               | 53.674               | 56.250         |
| 832 x 624    | MAC16"     | 74.550               | 49.725               | 57.283         |
| 1024 x 768   | XGA_60     | 60.004               | 48.363               | 65.000         |
|              | XGA_70     | 70.069               | 56.476               | 75.000         |
|              | XGA_75     | 75.029               | 60.023               | 78.750         |
|              | XGA_85     | 84.997               | 68.667               | 94.500         |
|              | MAC19"     | 74.700               | 60.134               | 79.857         |
| 1152 x 864   | SXGA1_75   | 75.000               | 67.500               | 108.000        |
| 1280 x 960   | QuadVGA_60 | 60.000               | 60.000               | 108.000        |
|              | QuadVGA_85 | 85.002               | 85.938               | 148.500        |
| 1280 x 1024  | SXGA3_60   | 60.020               | 63.981               | 108.000        |
|              | SXGA3_75   | 75.025               | 79.976               | 135.000        |
|              | SXGA3_85   | 85.024               | 91.146               | 157.500        |
| *1400 x 1050 | SXGA+      | 59.978               | 65.317               | 121.750        |
| *1600 x 1200 | UXGA_60    | 60.000               | 75.000               | 162.000        |
|              | UXGA_65    | 65.000               | 81.250               | 175.500        |
|              | UXGA_70    | 70.000               | 87.500               | 189.000        |
|              | UXGA_75    | 75.000               | 93.750               | 202.500        |
|              | UXGA_85    | 85.000               | 106.250              | 229.500        |

\* Depending on the model of computer, the image may not be displayed properly with the DVI input.

#### Note

 Signals whose resolution exceeds the native resolution (1024 × 768 pixels) will be compressed. For this reason, some information may be lost, or image quality may be affected.
 Vertical sync signal: TTL level (Pos/n Y/P<sub>B</sub>/P<sub>R</sub> input Y signal: AND A(1.0V (p-p) 75 Ω
 P<sub>B</sub>/P<sub>R</sub> signals: 0.7V (p-p) 75 Ω

FixYourDLP.com

Sponsored by DM

#### ■ List of supported signals (Y/P<sub>B</sub>/P<sub>R</sub> signals)

| Signal format     | fh(kHz) | fv(Hz) |
|-------------------|---------|--------|
| * 480i(525i)@60Hz | 15.73   | 59.94  |
| 480p(525p)@60Hz   | 31.47   | 59.94  |
| * 576i(625i)@50Hz | 15.63   | 50.00  |
| 576p(625p)@50Hz   | 31.25   | 50.00  |
| 720p(750p)@60Hz   | 45.00   | 60.00  |
| 720p(750p)@50Hz   | 37.50   | 50.00  |
| 1080i(1125i)@60Hz | 33.75   | 60.00  |
| 1080i(1125i)@50Hz | 28.13   | 50.00  |

\* DVI digital input is not supported.

## ■ List of supported signals (Video, S-Video signals)

| Video mode | fh(kHz) | fv(Hz) | fsc(MHz)     |
|------------|---------|--------|--------------|
| NTSC       | 15.73   | 60     | 3.58         |
| PAL        | 15.63   | 50     | 4.43         |
| SECAM      | 15.63   | 50     | 4.25 or 4.41 |
| PAL-M      | 15.73   | 60     | 3.58         |
| PAL-N      | 15.63   | 50     | 3.58         |
| PAL-60     | 15.73   | 60     | 4.43         |
| NTSC4.43   | 15.73   | 60     | 4.43         |

## ■ Pin assignment of COMPUTER-2 & MONITOR terminals

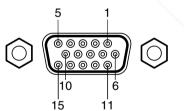

Mini D sub 15 Pin connector

Input Signal

 RGB input RGB signals: 0.7V (p-p) 75 Ω Horizontal sync signal: TTL level (Pos/neg polarity) Vertical sync signal: TTL level (Pos/neg polarity)
 Y/P<sub>B</sub>/P<sub>R</sub> input Y signal: ADD A1.0V (p-p) 75 Ω

| Pin | Pin description                                                                                                    |                                                                                                    |  |  |  |
|-----|----------------------------------------------------------------------------------------------------|----------------------------------------------------------------------------------------------------|--|--|--|
| No. | During RGB input                                                                                                    | During Y/PB/PR input                                                                                                    |  |  |  |
| 1   | Video signal (R)                                                                                                    | Color difference signal (PR)                                                                                                    |  |  |  |
| 2   | Video signal (G)                                                                                                    | Luminance signal (Y)                                                                                                    |  |  |  |
| 3   | Video signal (B)                                                                                                    | Color difference signal (PB)                                                                                                    |  |  |  |
| 4   | GND                                                                                                    | *                                                                                                    |  |  |  |
| 5   | GND                                                                                                    | *                                                                                                    |  |  |  |
| 6   | GND (R)                                                                                                    | GND (Pr)                                                                                                    |  |  |  |
| 7   | GND (G)                                                                                                    | GND (Y)                                                                                                    |  |  |  |
| 8   | GND (B)                                                                                                    | GND (PB)                                                                                                    |  |  |  |
| 9   | N.C                                                                                                    | *                                                                                                    |  |  |  |
| 10  | GND                                                                                                    | *                                                                                                    |  |  |  |
| 11  | GND                                                                                                    | *                                                                                                    |  |  |  |
| 12  | N.C                                                                                                    | *                                                                                                    |  |  |  |
| 13  | Horizontal sync signal                                                                                                    | *                                                                                                    |  |  |  |
| 14  | Vertical sync signal                                                                                                    | *                                                                                                    |  |  |  |
| 15  | N.C                                                                                                    | *                                                                                                    |  |  |  |
|     | No.           1           2           3           4           5           6           7           8           9           10           11           12           13           14 | No.         During RGB input           1         Video signal (R)           2         Video signal (G)           3         Video signal (G)           3         Video signal (B)           4         GND           5         GND           6         GND (R)           7         GND (G)           8         GND (B)           9         N.C           10         GND           11         GND           12         N.C           13         Horizontal sync signal           14         Vertical sync signal |  |  |  |

\* Do not connect anything.

## ■ Pin assignment of DVI-I terminal

RGB signals:

PB/PR signals:

Y signal:

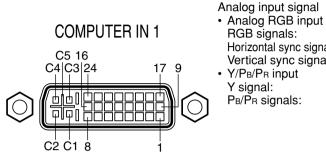

DVI digital & analog connector

| Pin No. | Pin description             |  |  |  |
|---------|-----------------------------|--|--|--|
| 1       | T.M.D.S. data 2 –           |  |  |  |
| 2       | T.M.D.S. data 2 +           |  |  |  |
| 3       | T.M.D.S. data 2/4 shielded  |  |  |  |
| 4       | T.M.D.S. data 4 – (N.C)     |  |  |  |
| 5       | T.M.D.S. data 4 + (N.C)     |  |  |  |
| 6       | DDC clock                   |  |  |  |
| 7       | DDC data                    |  |  |  |
| 8       | Analog vertical sync signal |  |  |  |
| 9       | T.M.D.S. data 1 –           |  |  |  |
| 10      | T.M.D.S. data 1 +           |  |  |  |
| 11      | T.M.D.S. data 1/3 shielded  |  |  |  |
| 12      | T.M.D.S. data 3 – (N.C)     |  |  |  |
| 13      | T.M.D.S. data 3 + (N.C)     |  |  |  |
| 14      | +5V power source            |  |  |  |
| 15      | GND(+5V, H Sync & V Sync)   |  |  |  |

| Pin No. | Pin description               |  |  |  |
|---------|-------------------------------|--|--|--|
| 16      | Hot plug detection            |  |  |  |
| 17      | T.M.D.S. data 0 –             |  |  |  |
| 18      | T.M.D.S. data 0 +             |  |  |  |
| 19      | T.M.D.S. data 0/5 shielded    |  |  |  |
| 20      | T.M.D.S. data 5 – (N.C)       |  |  |  |
| 21      | T.M.D.S. data 5 + (N.C)       |  |  |  |
| 22      | T.M.D.S. clock shielded       |  |  |  |
| 23      | T.M.D.S. clock +              |  |  |  |
| 24      | T.M.D.S. clock –              |  |  |  |
| C1      | Analog video signal (R / PR)  |  |  |  |
| C2      | Analog video signal (G / Y)   |  |  |  |
| C3      | Analog video signal (B / PB)  |  |  |  |
| C4      | Analog horizontal sync signal |  |  |  |
| C5      | Analog GND(R/PR,G/Y,B/PB)     |  |  |  |

FixYourDLP.com

Sponsored by DM

0.7V (p-p) 75 Ω

1.0V (p-p) 75 Ω 0.7V (p-p) 75 Ω

Horizontal sync signal: TTL level (Pos/neg polarity)

Vertical sync signal: TTL level (Pos/neg polarity)

## CONTROL terminal

#### • Pin assignment

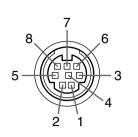

| Pin No. | Signal Name       | Description     |
|---------|-------------------|-----------------|
| 1       | RXD               | Receiving data  |
| 2       | CTS               | Consent to send |
| 3       | DSR               | Data set ready  |
| 4       | GND Signal ground |                 |
| 5       | RTS               | Request to send |
| 6       | N.C               | No connection   |
| 7       | TXD               | Sending data    |
| 8       | GND               | Signal ground   |

RS-232C, 9600bps, No Parity, Data Length: 8 bits;

#### Mini DIN 8 pin connector

#### Interface format

- 1 Communication method
- 2 Communication format
- 3 Data format

|     | Stop B  | it Len  | gth:  | 1 bit        |         | •        |            |        |  |
|-----|---------|---------|-------|--------------|---------|----------|------------|--------|--|
|     | STX (C  | )2h) (  | Comm  | and (3Byte   | e) ETX  | (03h)    |            |        |  |
| -   | Only 1  | comr    | nand  | valid per co | mmur    | nication |            |        |  |
|     | For inp | out cor | nman  | ds, only AS  | SCII-co | omplian  | t all-uppe | ercase |  |
|     | alphan  | umeri   | c cha | racters sup  | portec  | ł.       |            |        |  |
| dge | )       | ACK     | (06h) | CR (0Dh)     | Data    | N        | lormally e | ended  |  |

4 Replies Acknowledg ACK (06h) ESC (1Bh) ... Aborted No acknowledge NAK (15h)

If commands are to be sent consecutively, wait for the response from the projector before sending the next command.

#### Main Commands

| Item                     | Command |
|--------------------------|---------|
| Power on                 | PON     |
| Power off                | POF     |
| Icon display on          | MO0     |
| Icon display off         | MO1     |
| Auto setting (RGB input) | PAT     |
| Status display on        | DON     |
| Status display off       | DOF     |

#### Note

· Contact your dealer for control cable and other commands.

chant.com (800) 281-8860 or SOURCE FOR PROJECTOR LAMPS AND ACCESSORIES

#### FixYourDLP.com Spreaded by M Discount-Merchant.com (800) 281-8860 THE TRUSTED SOURCE FOR PROJECTOR LAMPS AND ACCESSORIES

#### **TOSHIBA CORPORATION**

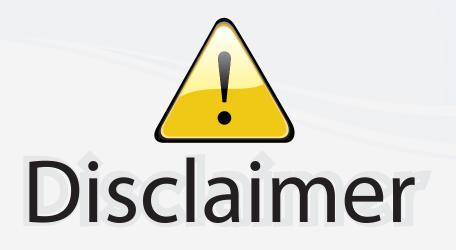

This user manual is provided as a free service by FixYourDLP.com. FixYourDLP is in no way responsible for the content of this manual, nor do we guarantee its accuracy. FixYourDLP does not make any claim of copyright and all copyrights remain the property of their respective owners.

About FixYourDLP.com

FixYourDLP.com (http://www.fixyourdlp.com) is the World's #1 resource for media product news, reviews, do-it-yourself guides, and manuals.

Informational Blog: http://www.fixyourdlp.com Video Guides: http://www.fixyourdlp.com/guides User Forums: http://www.fixyourdlp.com/forum

FixYourDLP's Fight Against Counterfeit Lamps: http://www.fixyourdlp.com/counterfeits

# Sponsors:

FixYourDLP.com

Sponsored by DM

RecycleYourLamp.org – Free lamp recycling services for used lamps: http://www.recycleyourlamp.org

Lamp Research - The trusted 3rd party lamp research company: http://www.lampresearch.com

Discount-Merchant.com – The worlds largest lamp distributor: http://www.discount-merchant.com